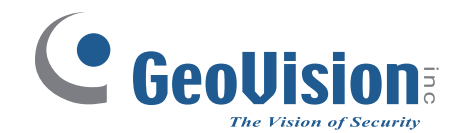

# **GV-AS1520 Controller**

# *User's Manual*

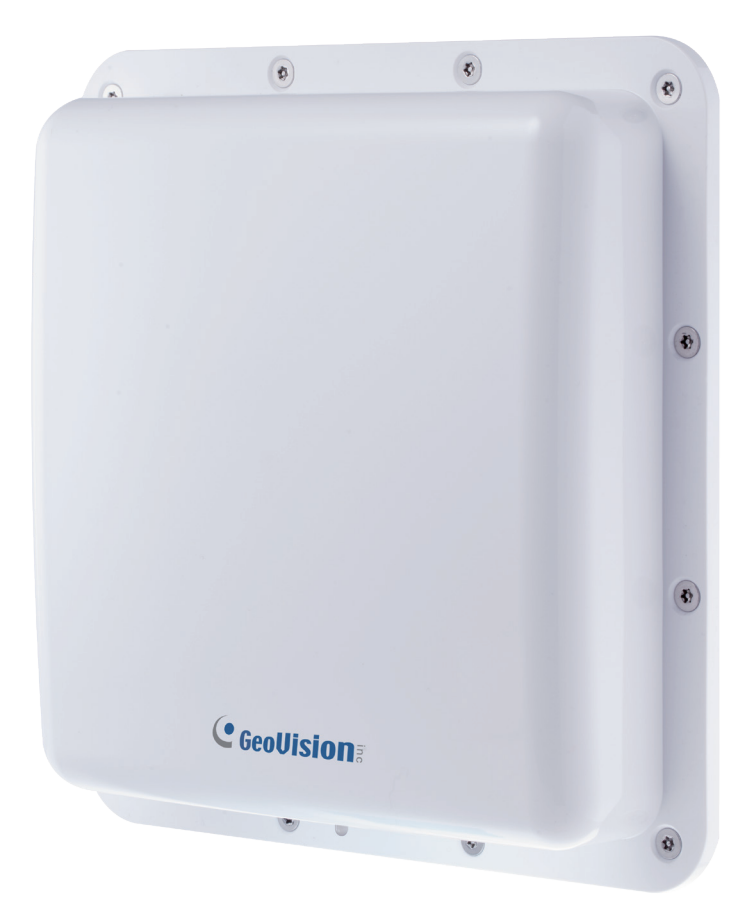

Before attempting to connect or operate this product, please read these instructions carefully and save this manual for future use.

 $\overline{\bigcap}$ 

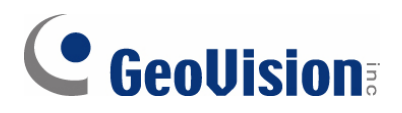

#### **© 2018 GeoVision, Inc. All rights reserved.**

Under the copyright laws, this manual may not be copied, in whole or in part, without the written consent of GeoVision

Every effort has been made to ensure that the information in this manual is accurate. GeoVision, Inc. makes no expressed or implied warranty of any kind and assumes no responsibility for errors or omissions. No liability is assumed for incidental or consequential damages arising from the use of the information or products contained herein. Features and specifications are subject to change without notice.

**Note:** No memory card slot or local storage function for Argentina.

GeoVision, Inc. 9F, No. 246, Sec. 1, Neihu Rd., Neihu District, Taipei, Taiwan Tel: +886-2-8797-8377 Fax: +886-2-8797-8335 [http://www.geovision.com.tw](http://www.geovision.com.tw/)

Trademarks used in this manual: *GeoVision*, the *GeoVision* logo and GV series products are trademarks of GeoVision, Inc. *Windows* is a registered trademark of Microsoft Corporation.

February 2018

### **Contents**

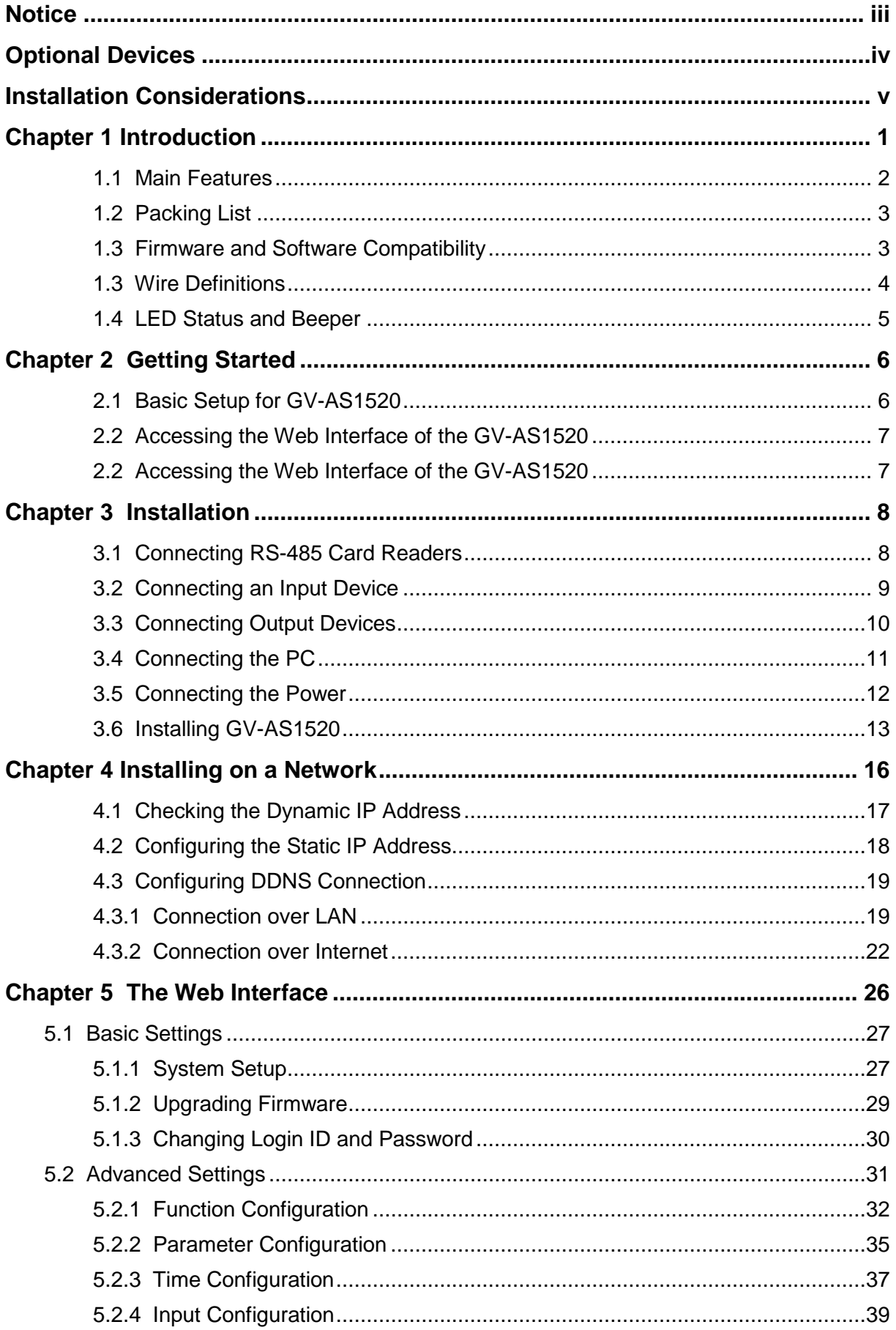

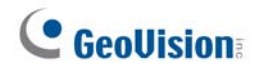

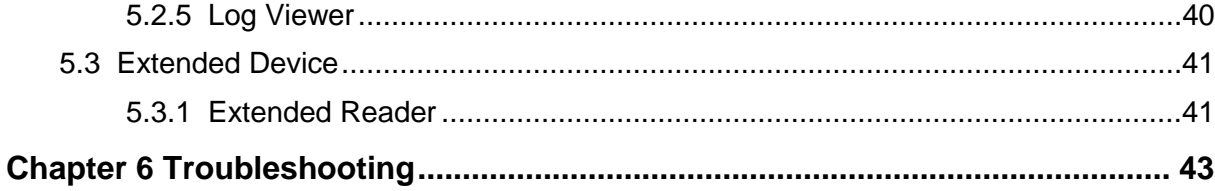

# <span id="page-4-0"></span>**Notice**

- 1. The product pattern is certified by the FCC. Unauthorized modification of the frequency, power, or originally designed functions and characteristics of the RFID reader are prohibited.
- 2. This product has a water-resistant design. Unauthorized removal of the screws and case of the product will damage the water-resistant performance and void product warranty.
- 3. Cables are water-resistant. Do not damage the shield, as it will also damage waterresistant performance.
- 4. The reader should be positioned so that personnel in the area for prolonged periods may safely remain at least 20 cm (8 in) in an uncontrolled environment from the reader's surface.
- 5. Avoid the interference of other radio frequencies with the look-up table frequencyhopping spread spectrum (FHSS).
- 6. This is a Class A product. Class A equipment shall have the following warning in the instructions for use, to inform the user of the risk of operating this equipment in a residential environment.

**Warning** – This equipment generates, uses, and can radiate radio frequency energy and, if not installed and used in accordance with the instruction manual, may cause harmful interference to radio communications. Operation of this equipment in a residential area is likely to cause harmful interference in which case the user will be required to correct the interference at their own expenses.

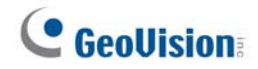

# <span id="page-5-0"></span>**Optional Devices**

Optional devices can expand the capabilities and versatilities of your GV-AS1520 Controllers. Consult your sales representative for more information.

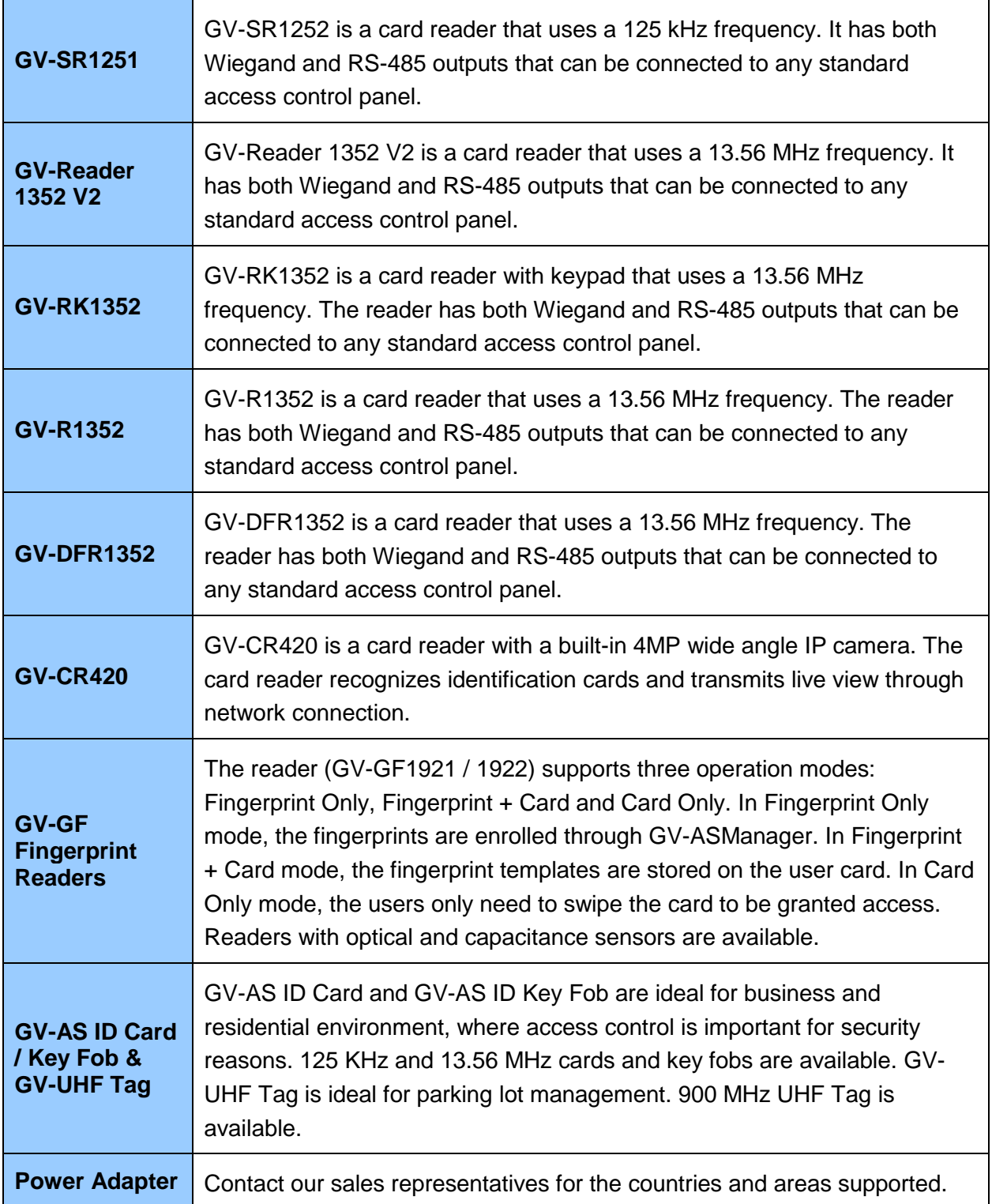

# <span id="page-6-0"></span>**Installation Considerations**

1. Install the RFID reader with the antenna paralleled to the Tag for better reading results.

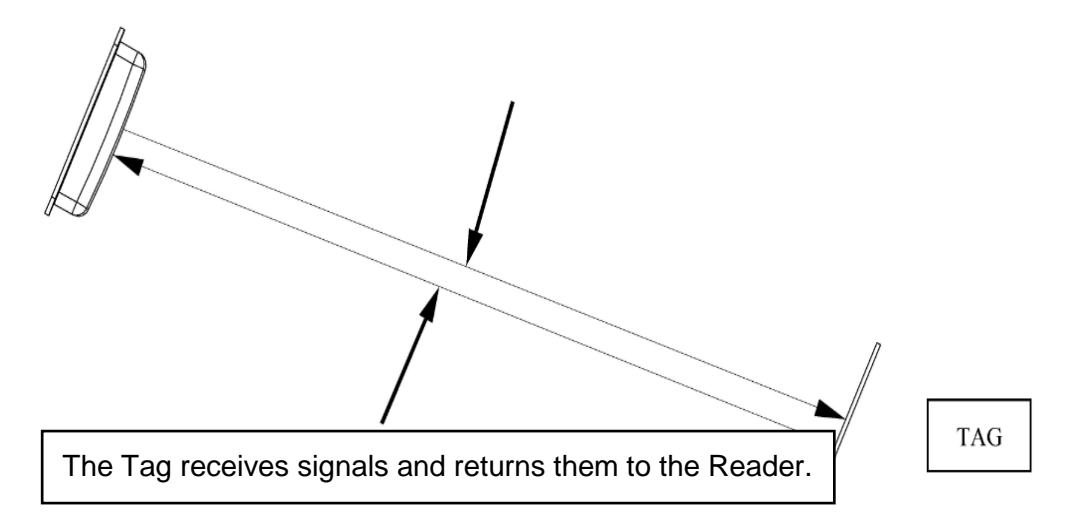

2. Install the RFID Reader and Tag as shown below.

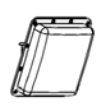

Correct Misplaced

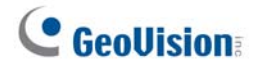

- 3. RFID Reader Installation Position
	- 3.1 Do not install RFID Reader near metal or the metallic substance will affect the electromagnetic field type.

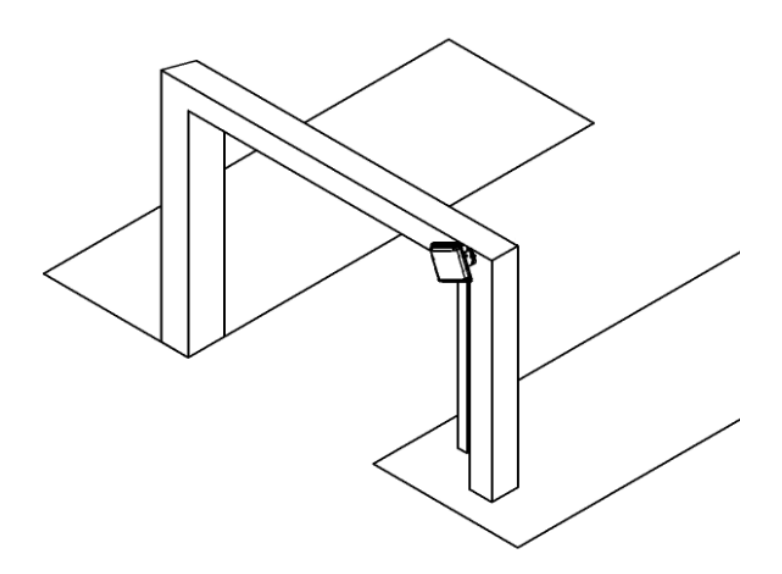

- 3.2 Recommended height to set RFID reader is  $1.8 \sim 2.2$  m (5.9  $\sim$  7.2 ft). The height should not be lower than the location of RFID Tag.
- 3.3 Recommended angle to set RFID reader is 15-20 degree. Adjust the angle according to the actual installation site.
- 3.4 Keep any barrier away from the reading zone between RFID Reader and the Tag.

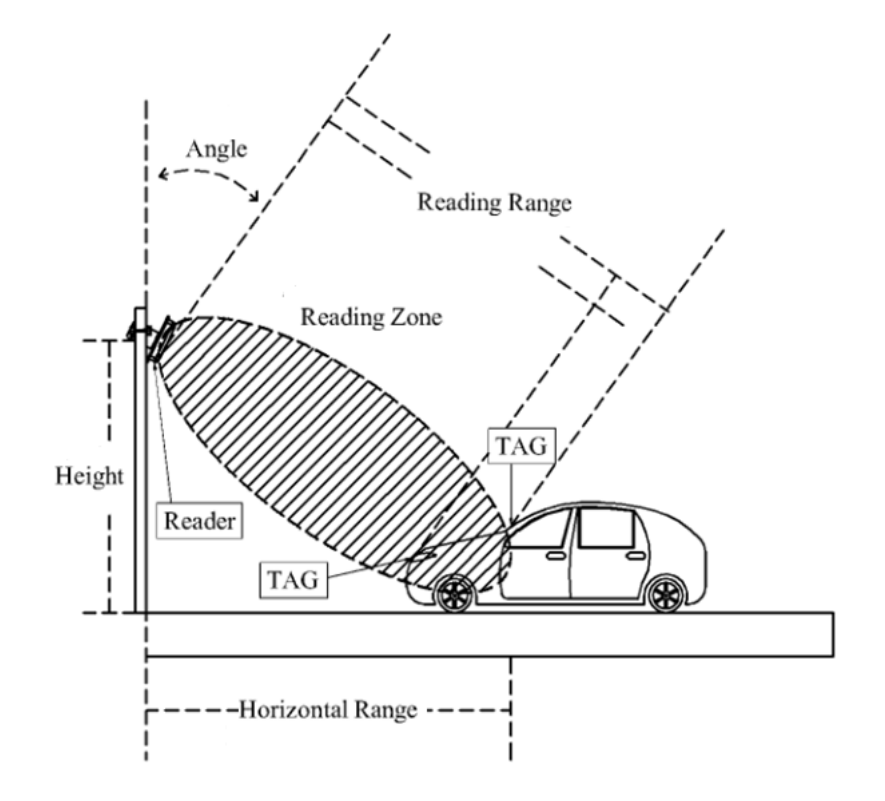

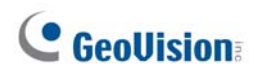

- 4. The RFID Reader must be installed at the same side of the Tag or at the nearest reading range to the Tag.
	- 4.1 Upper Installation

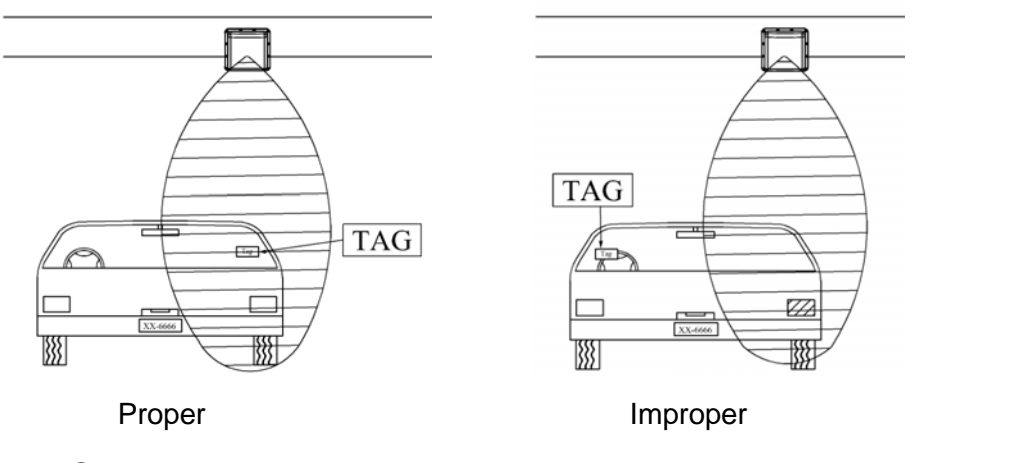

4.2 Side Installation

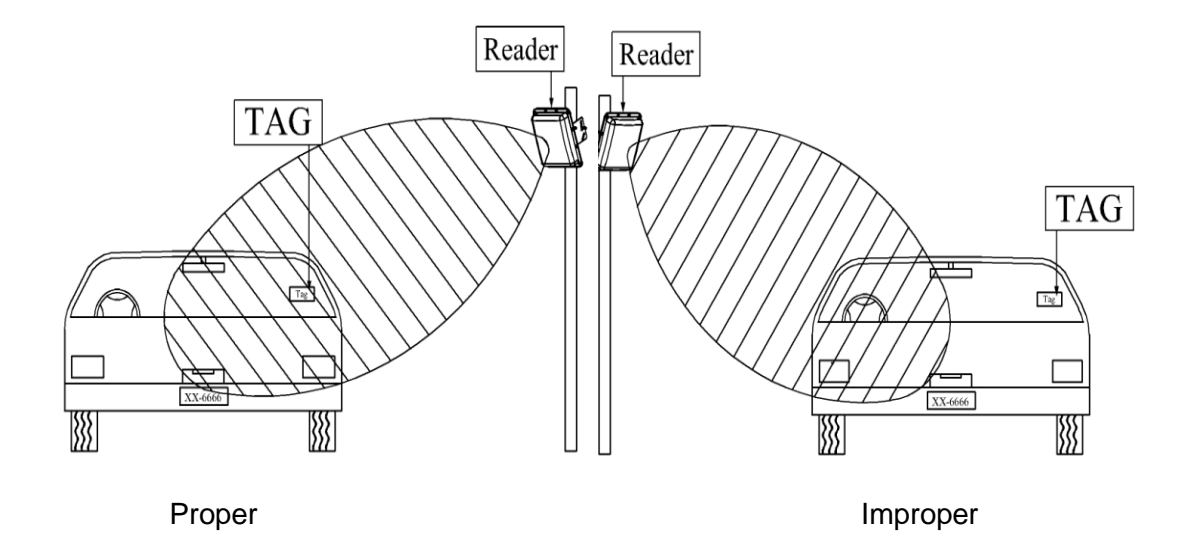

- 5. Recommended Tag Position Vehicles
	- 5.1 Place the tag on the front windshield or headlight, at the nearest reading range to the reader.
	- 5.2 When placing the Tag on the headlight, keep the Tag away from the metal body of the vehicle.
	- 5.3 If the car windshield glass contains metallic line, it will affect the reading range. To avoid such situation, install the Tag on the headlight.

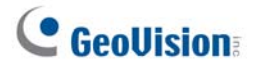

5.4 Windshield insulation films that contain metal ingredients will affect the reading range. To avoid such situation, install the Tag on the headlight.

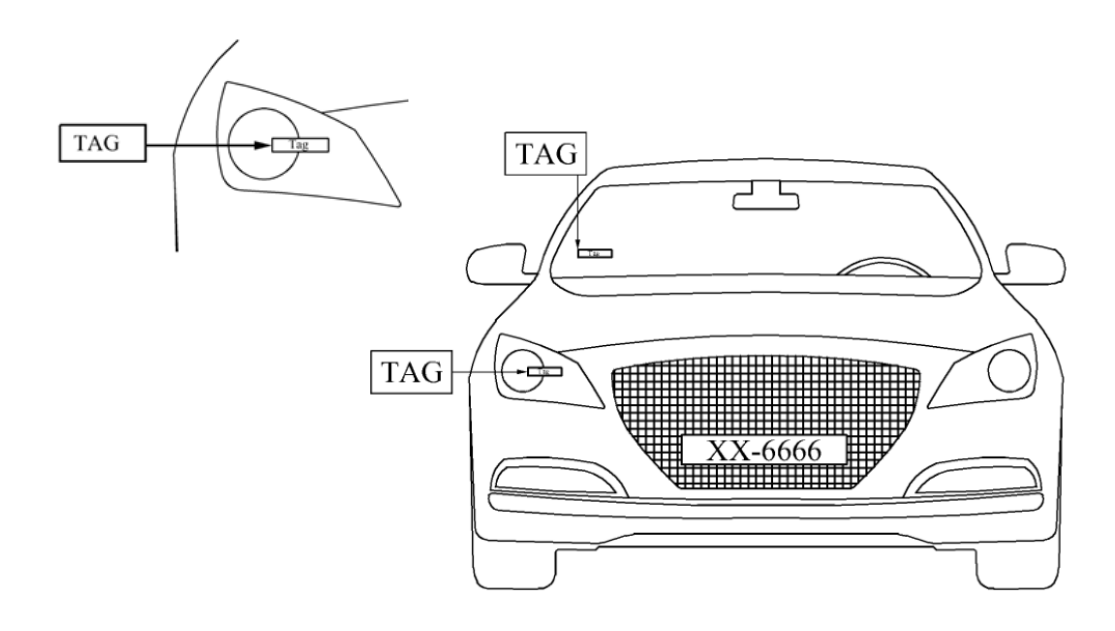

#### **Motorcycles**

- 5.5 Install the Tag on the front shield and at the closest range to the RFID Reader.
- 5.6 If there is no front shield available, it is suggested to install the Tag on the plastic body of motorcycle at the closest range to the RFID Reader.

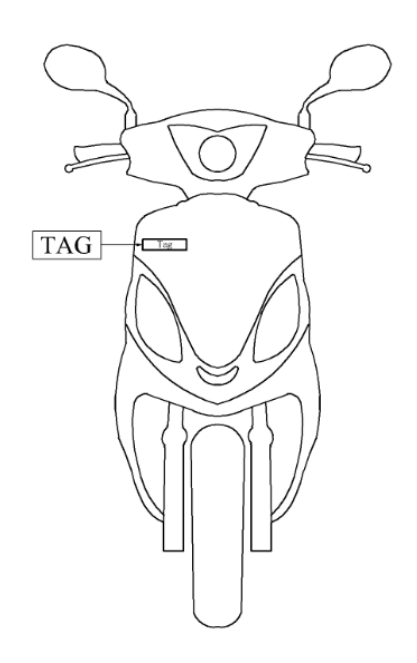

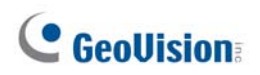

6. For card-type tags, hold the card as shown below to ensure reading results. **Correct** 

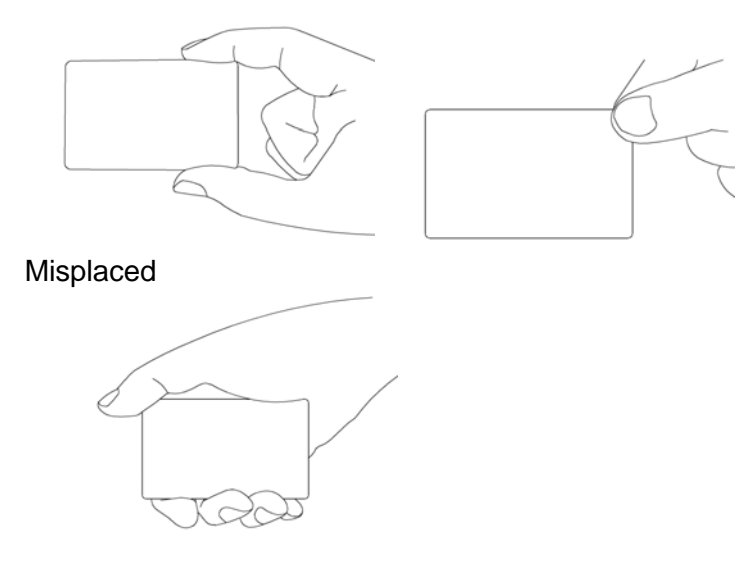

- 7. Notice
	- 7.1 When the installation is complete, examine and adjust the environment parameters again for better reading results.
	- 7.2 Reading range between RFID Reader and the Tag will be shortened on rainy days.
	- 7.3 When two or more RFID Readers are installed together, co-channel interference might occur. To avoid interference, place the readers away from each other at a distance 5 times the effective reading range or set the readers to separate frequency channels.
	- 7.4 When using the power supply, check if there is an interference problem. If yes, use the filter to attenuate the power supply noise.

# <span id="page-11-0"></span>**Chapter 1 Introduction**

GV-AS1520 is a controller with a built-in Radio Frequency Identification (RFID) reader of ISO18000-6C (EPC GEN2) standard. Designed for parking lot management, GV-AS1520 can read RFID tag within 10 m (32.8 ft).

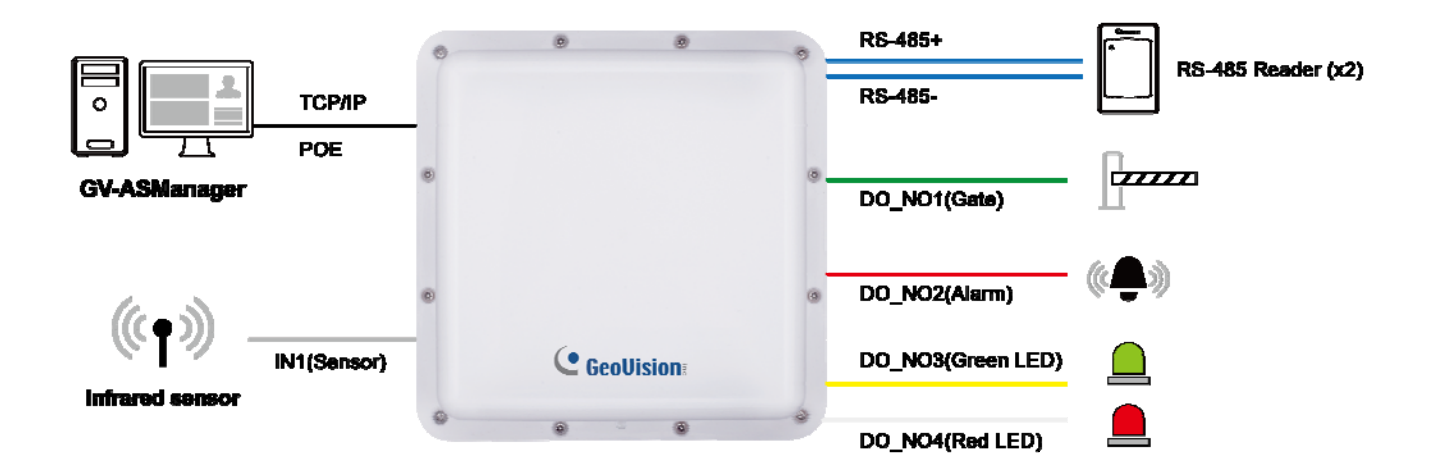

*Figure 1-1* 

### <span id="page-12-0"></span>**1.1 Main Features**

- Built-in UHF Reader
- Built-in 1 digital input and 4 relay outputs
- 1 RS-485 interface for connecting to up to 2 readers
- 1 network interface for connection with GV-ASManager and TCP/IP reader
- DC 12V / PoE+ (IEEE 802.3at, provides up to 25.5 W)
- Provide 12V DC power to external devices when in the PoE power mode
- Ideal sensing range within 10 m (32.8 ft)
- Support up to 100000 cards
- Electronic tag compliant with EPC Gen II (ISO18000-6C) standard

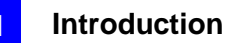

### <span id="page-13-0"></span>**1.2 Packing List**

- GV-AS1520
- L-Bracket
- Fixed-Clamp
- U-Clip
- $\bullet$  Screw x 4
- Quick Guide
- Warranty Card

### <span id="page-13-1"></span>**1.3 Firmware and Software Compatibility**

The GeoVision software versions compatible with GV-AS1520 are listed below.

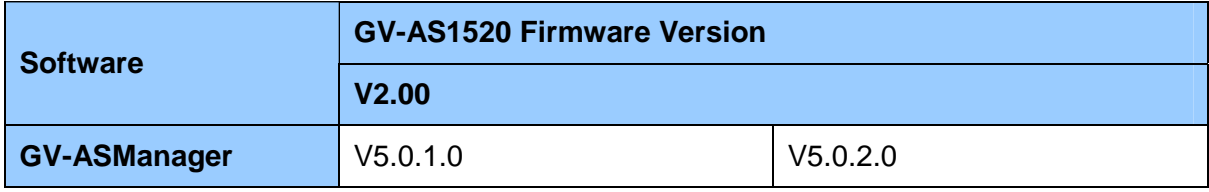

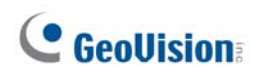

### **1.3 Wire Definitions**

<span id="page-14-0"></span>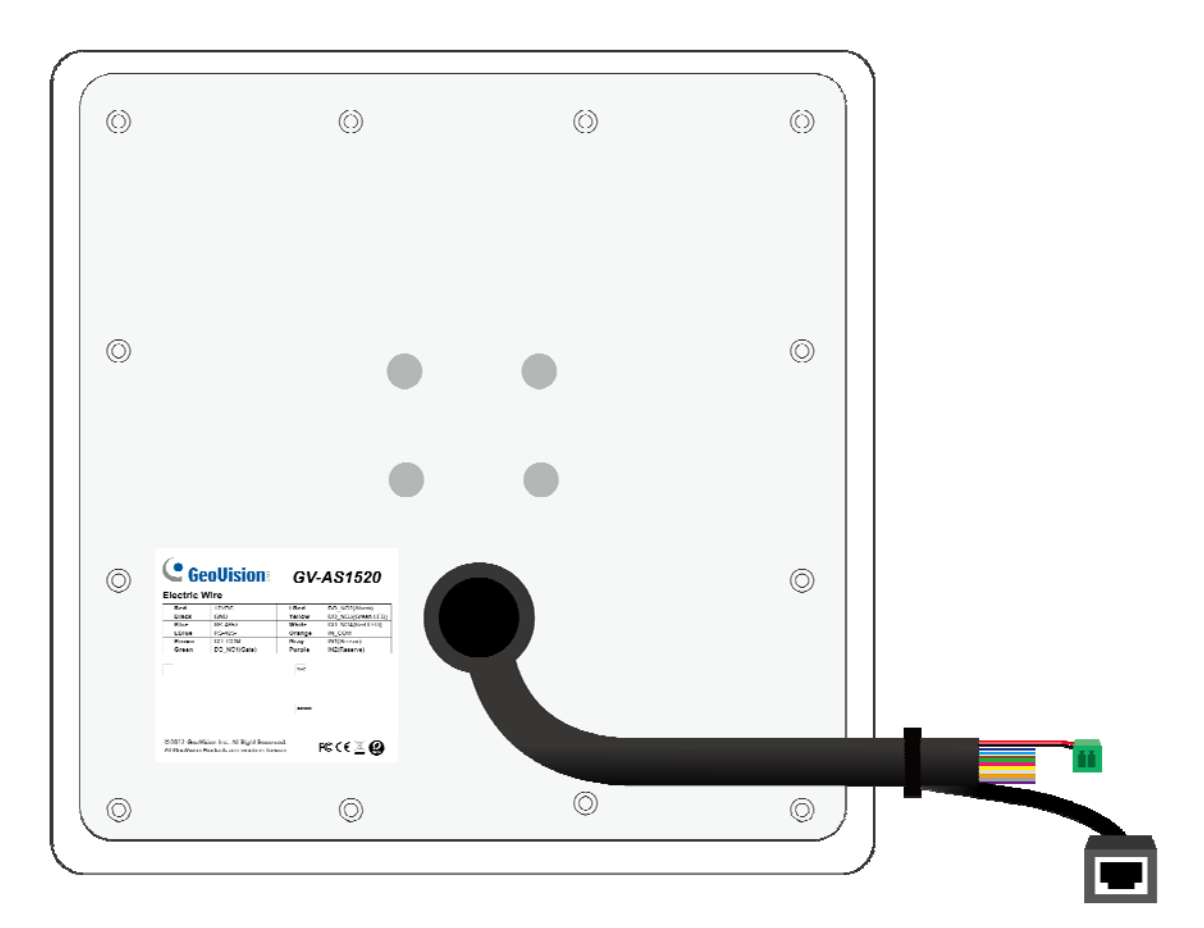

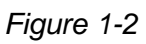

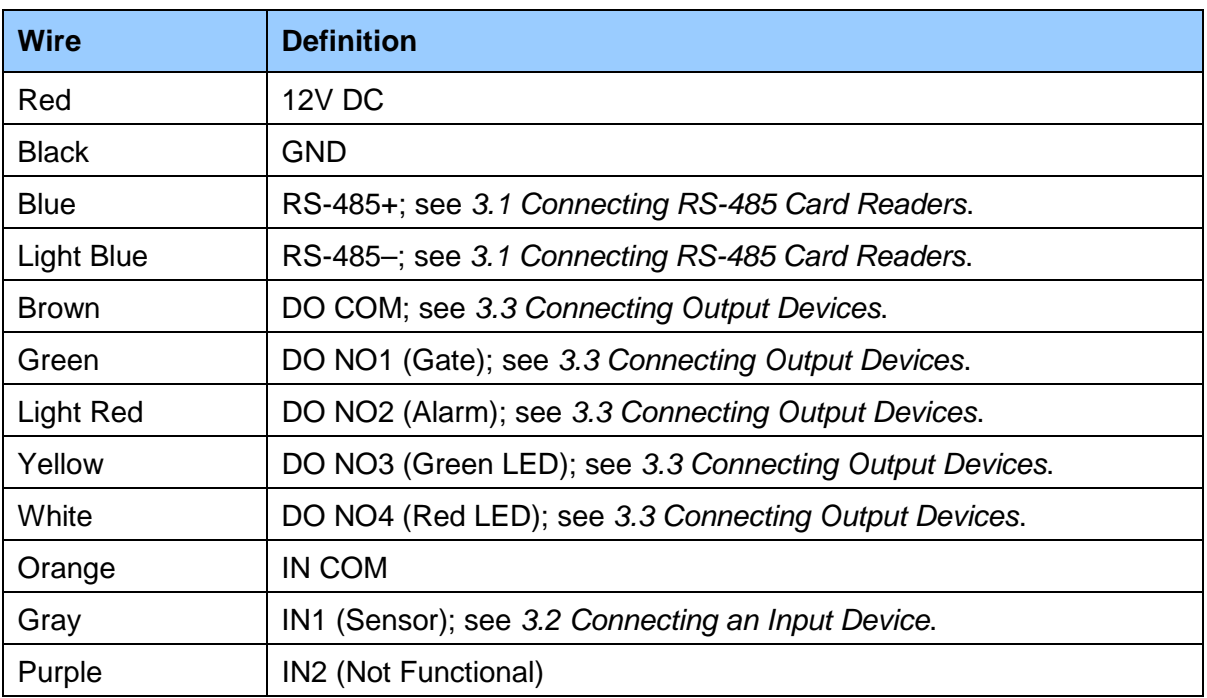

### <span id="page-15-0"></span>**1.4 LED Status and Beeper**

You can find the LED at the bottom of your GV-AS1520.

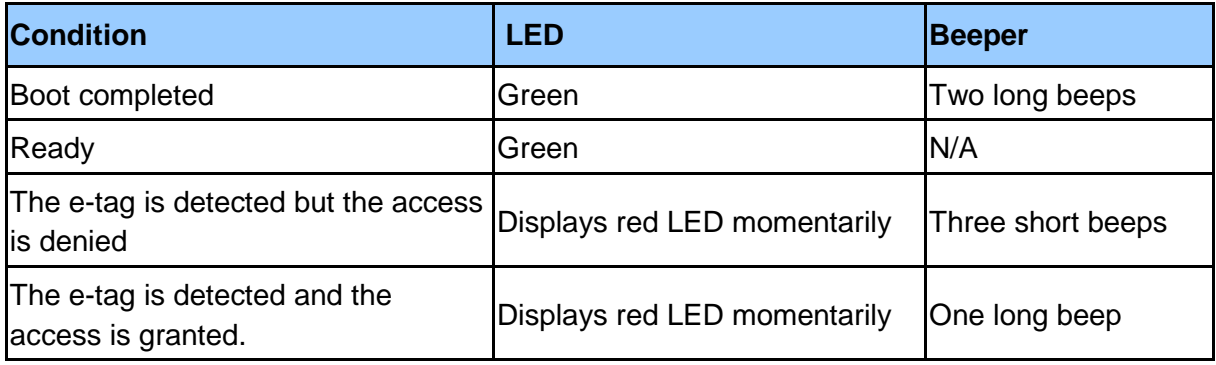

# <span id="page-16-0"></span>**Chapter 2 Getting Started**

### <span id="page-16-1"></span>**2.1 Basic Setup for GV-AS1520**

The flowchart below covers the basic steps required to start running GV-AS1520. For detailed instructions, refer to the section number listed in each step.

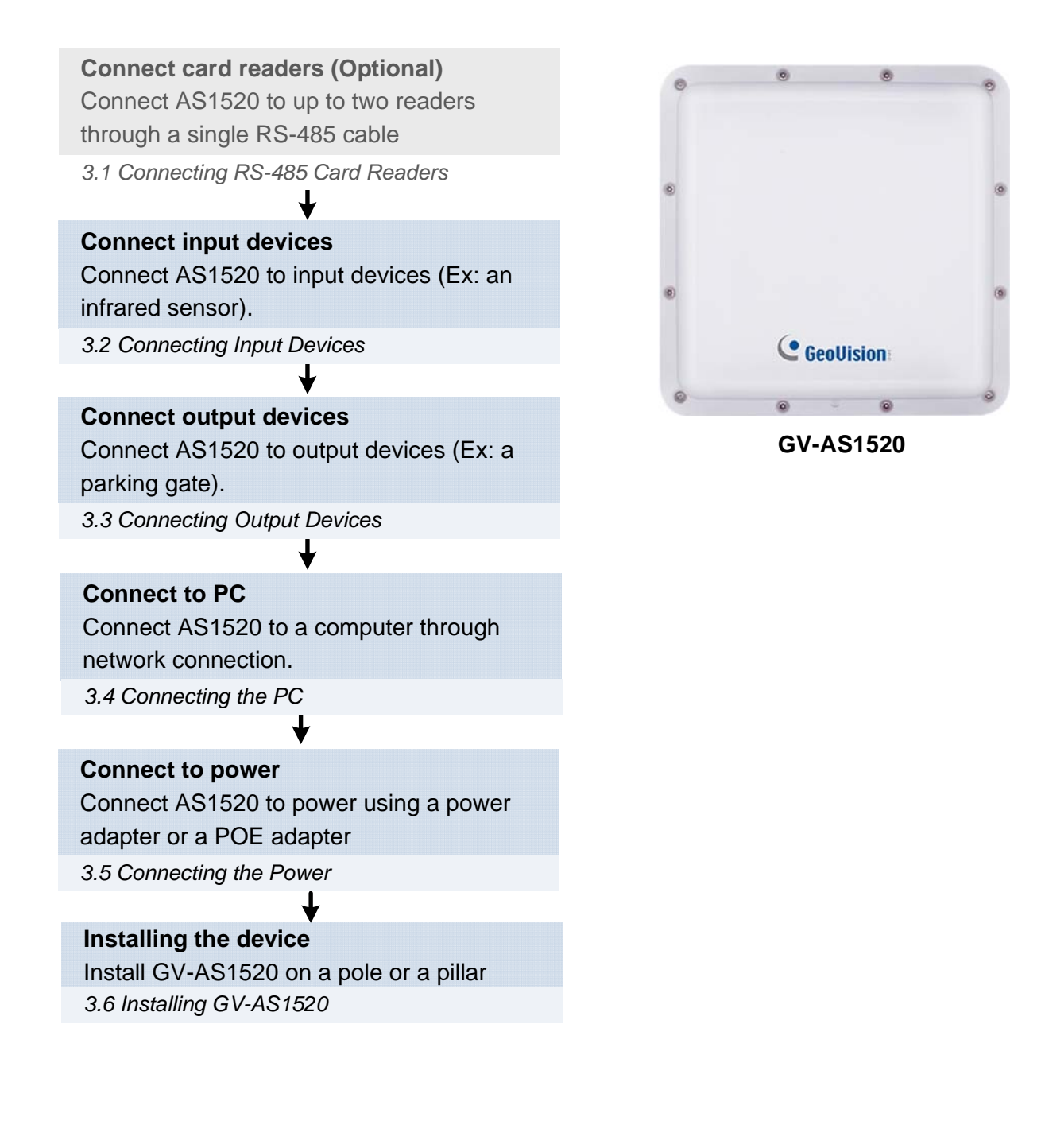

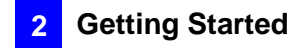

### <span id="page-17-0"></span>**2.2 Accessing the Web Interface of the GV-AS1520**

After connecting the required wires and cables for GV-AS1520, access its Web interface to configure the controller settings. See the section number below for detailed instructions.

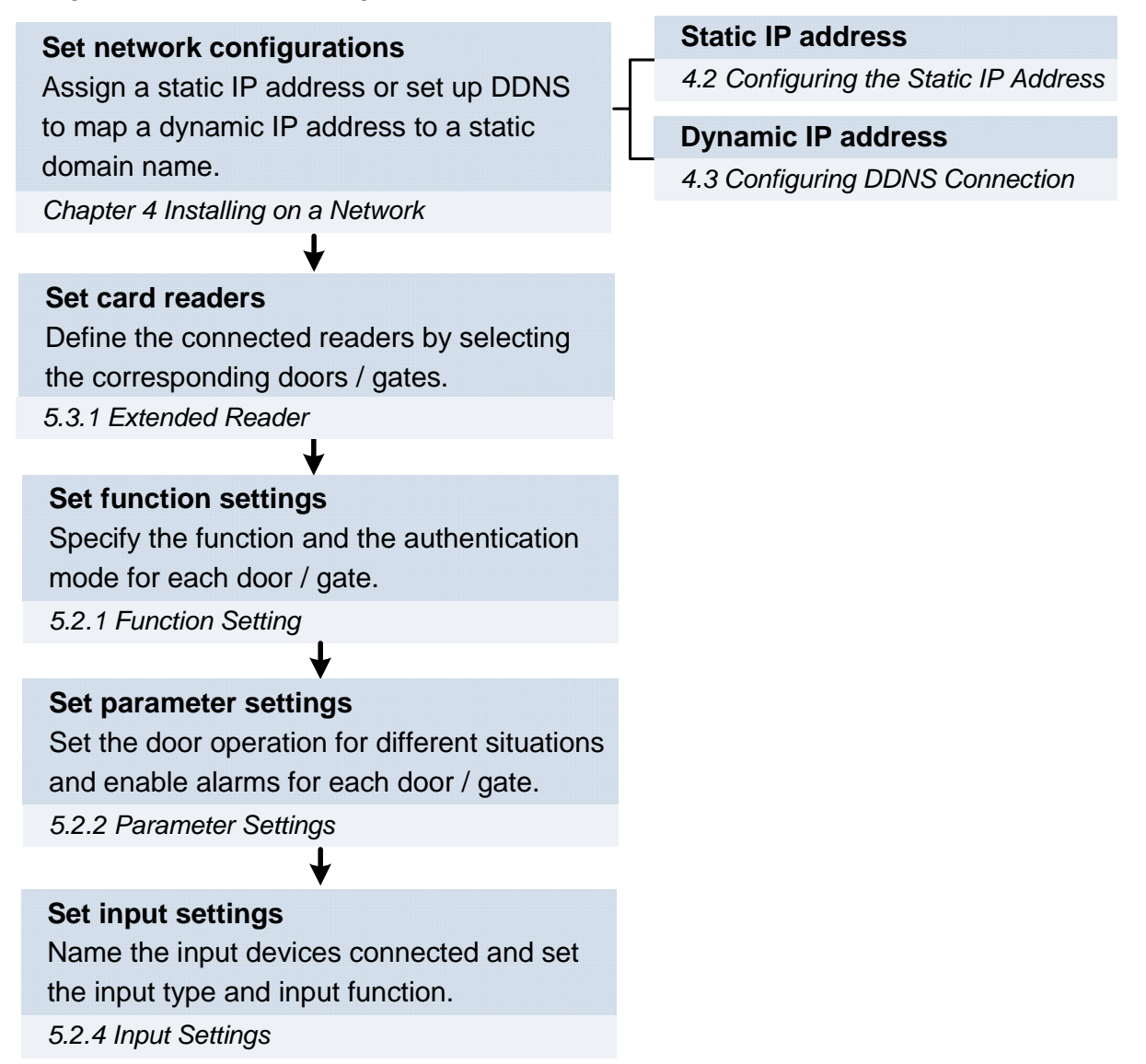

# <span id="page-18-0"></span>**Chapter 3 Installation**

### <span id="page-18-1"></span>**3.1 Connecting RS-485 Card Readers**

You can establish RS-485 connection with up to **2 readers** through a single RS-485 cable.

When connecting a second reader to GV-AS1520, you will need to set up a separate power source to power the second reader.

The table shows the wire assignments of RS-485 connection on GV-AS1520.

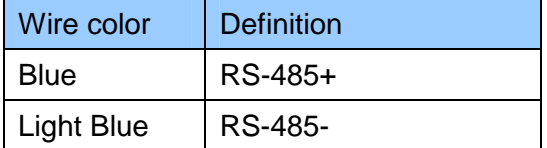

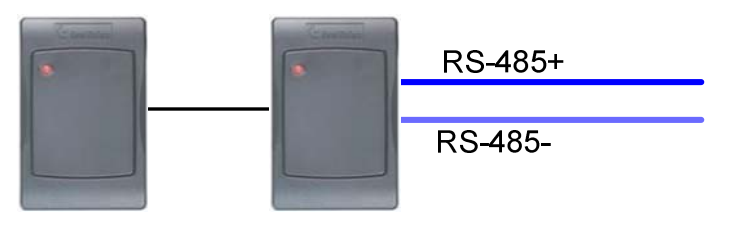

Up to 2 GV-Readers

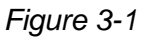

**Note:** GV-AS1520 only works with the following GeoVision readers: GV-CR420 / GV-SR1251 / GV-Reader1352 V2 / GV-R1352 / GV-RK1352 / GV-DFR1352.

### <span id="page-19-0"></span>**3.2 Connecting an Input Device**

GV-AS1520 supports 1 type of input: Sensor input, e.g. infrared sensor.

The input is **dry contact** and can be disabled and configured as normally open (NO) or normally closed (NC) through the GV-AS1520 Web interface. The default value is **Disable**. To change the input status, see *4.2.4 Input Configuration*.

The tables below show the wire assignment of the input connector on GV-AS1520.

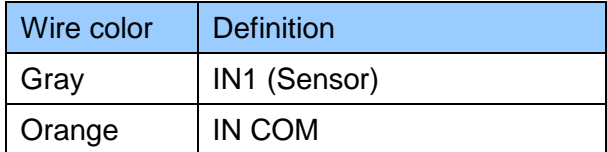

### <span id="page-20-0"></span>**3.3 Connecting Output Devices**

GV-AS1520 supports 3 types of outputs:

- 1. Alarm outputs, e.g. siren
- 2. Door outputs, e.g. gate
- 3. Signal outputs, e.g. green LED and red LED

The table below shows the wire assignments of output connectors on GV-AS1520.

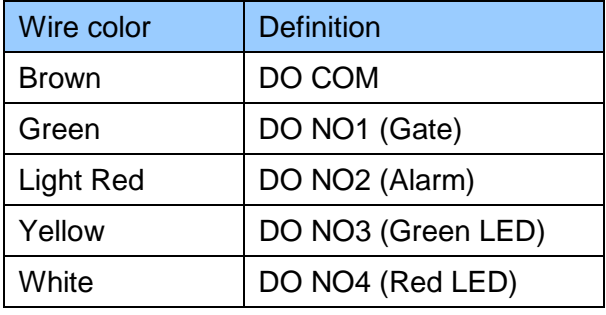

The table below shows the output functions of GV-AS1520.

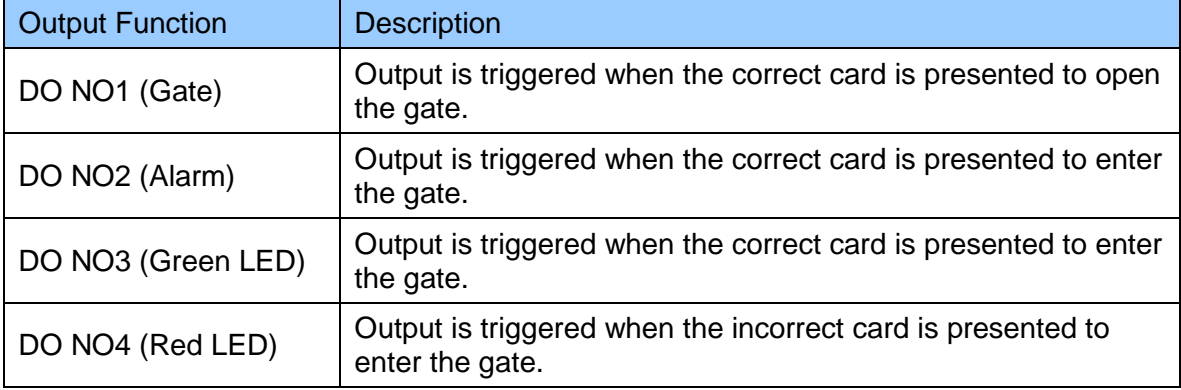

### <span id="page-21-0"></span>**3.4 Connecting the PC**

Connecting GV-AS1520 to a computer allows you to access its Web interface and connect it to GV-ASManager if the computer is installed with GV-ASManager. The computer running GV-ASManager software can be used to monitor the access information and alarm messages from GV-AS1520.

The figure below illustrates the network connection between GV-AS1520 and the computer.

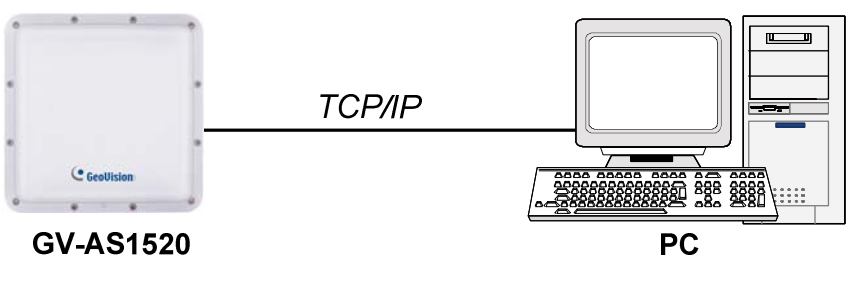

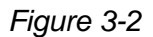

**Note:** GV-AS1520 is only compatible with GV-ASManager V5.0.1.0 or later.

### <span id="page-22-0"></span>**3.5 Connecting the Power**

You can choose to supply power using a power adapter or using a Power over Ethernet (PoE) adapter.

 When using a Power Adaptor, connect the 12V DC and GND wires to a 12V DC power adapter and then connect the power adapter to a power source.

The table below shows the wire assignments of the power connectors on GV-AS1520.

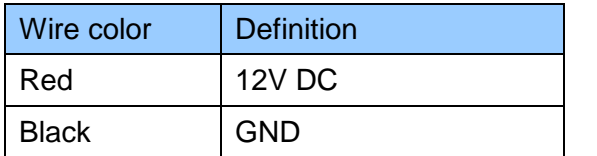

 When using PoE adapter, power will be provided to the device through the Ethernet cable.

**IMPORTANT:** Having both the power adapter and PoE adapter connected at the same time can cause possible damage to GV-AS1520.

**Note:** Power should only be applied to the unit when all connections are completed and tested.

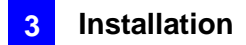

### <span id="page-23-0"></span>**3.6 Installing GV-AS1520**

You can install the reader on a pole or a pillar. Two types of pole mounts are recommended, as indicated below.

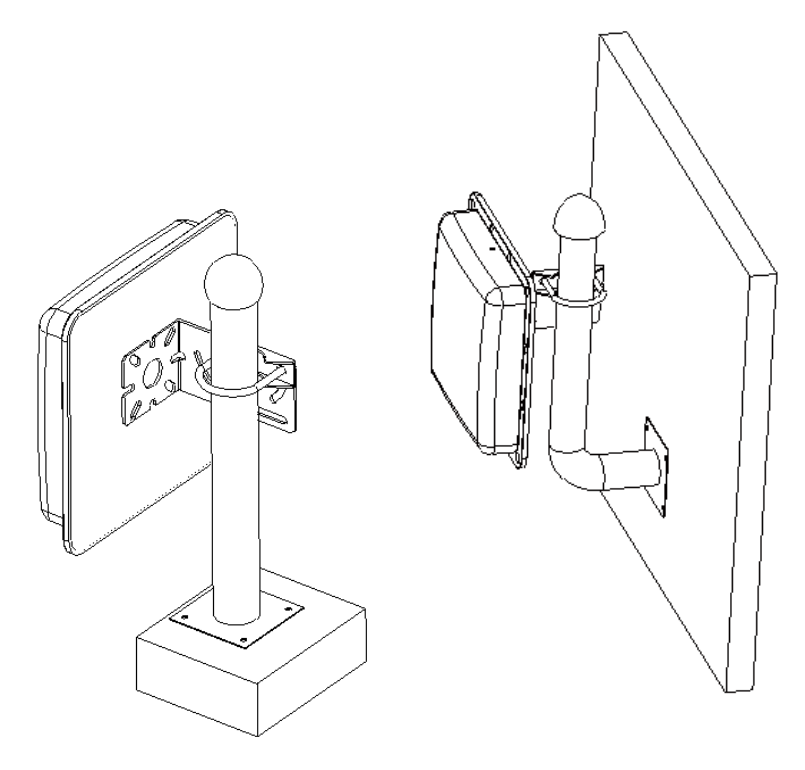

*Figure 3-3*

**Note:** Make sure the diameter of the pole is within 53 mm (0.17 ft).

1. Secure the L-bracket with four screws (supplied) on the rear side of the UHF RFID Reader.

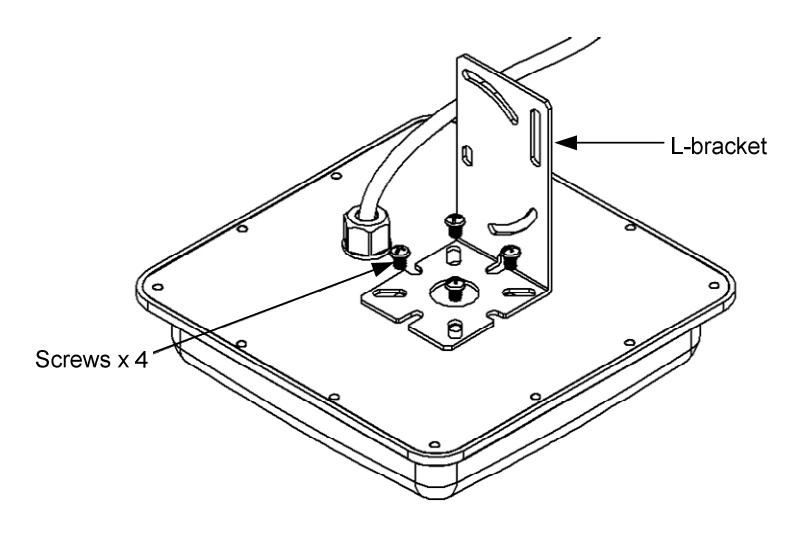

*Figure 3-4*

2. Secure the reader on a pillar or a pole using fixed-clamp and U-clip.

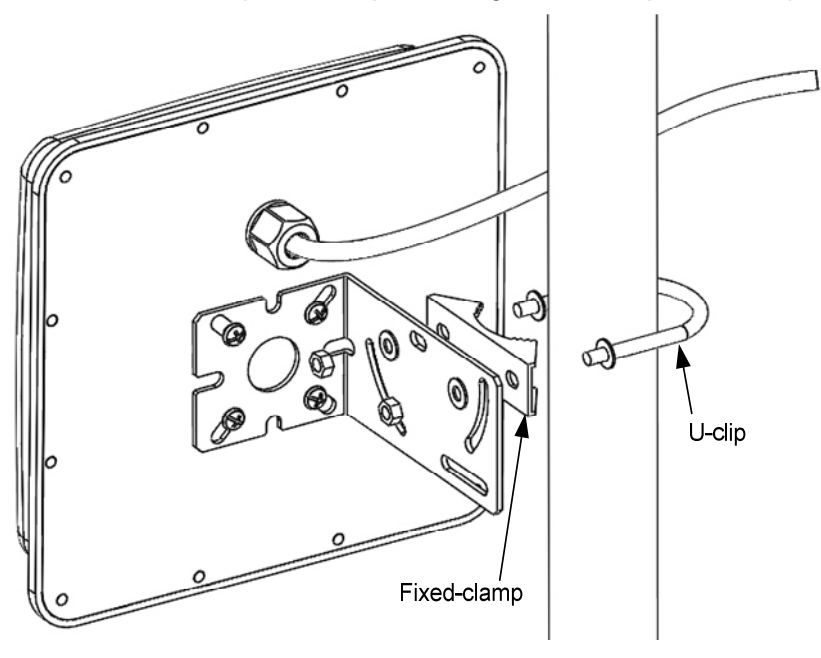

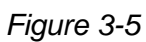

3. Adjust the angle of the U-clip on L-bracket and secure the hexagon screw nuts.

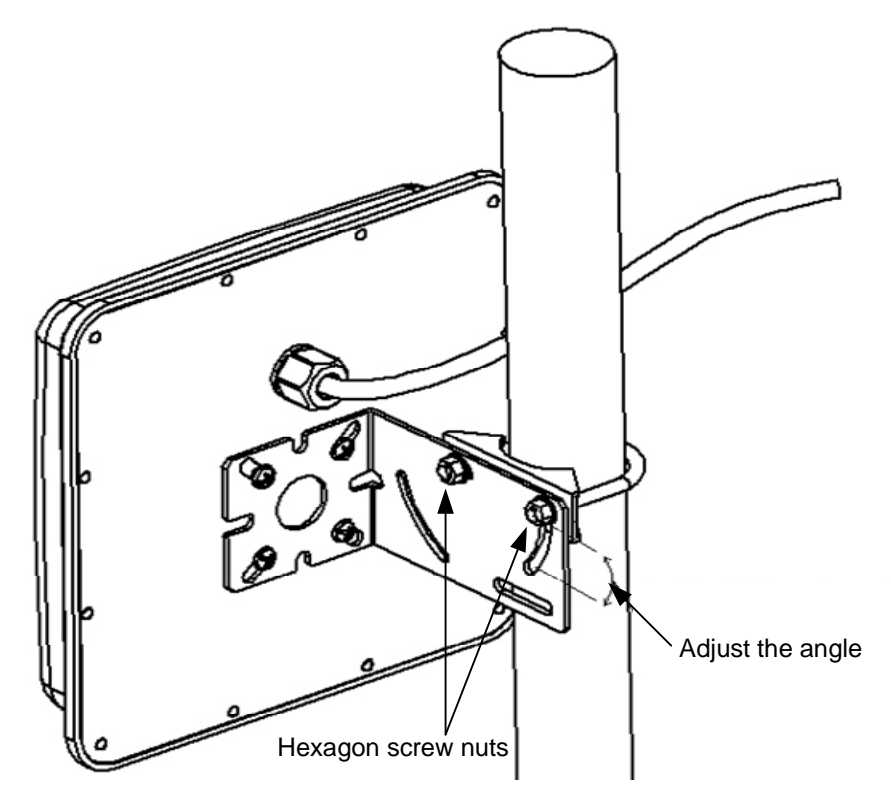

*Figure 3-6*

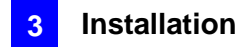

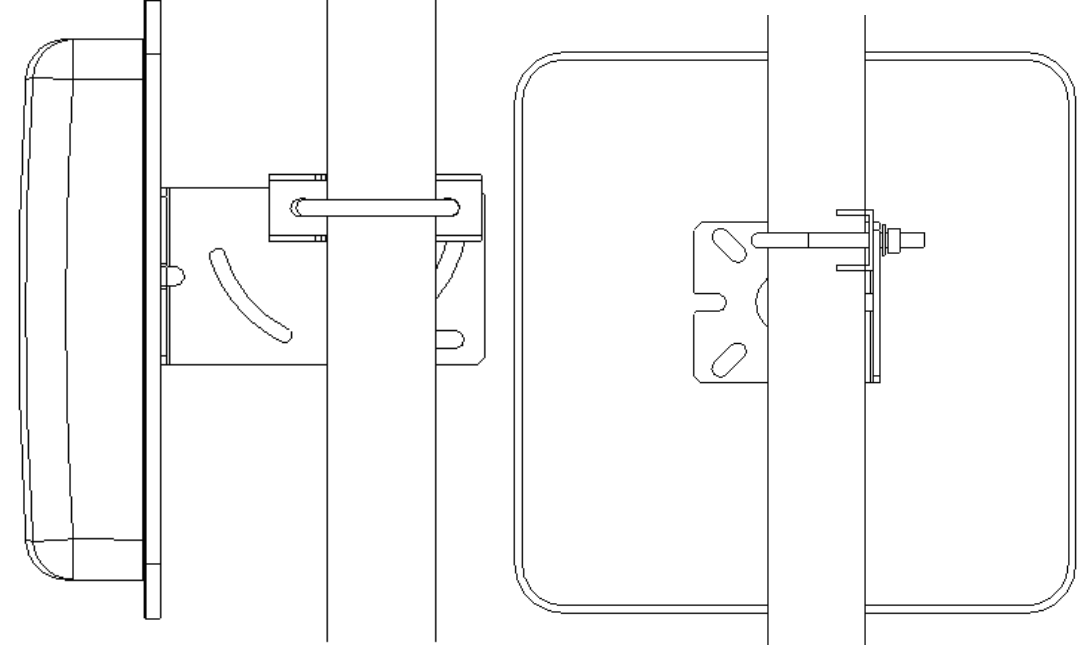

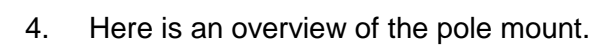

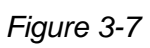

# <span id="page-26-0"></span>**Chapter 4 Installing on a Network**

You can install GV-AS1520 on a network and set up general settings and the input device through its Web interface. Through the network connection, you can also connect GV-AS1520 to GV-ASManager for more comprehensive management.

There are three ways to set up GV-AS1520 on the network.

- 1. By default, when GV-AS1520 is connected to a network with a DHCP server, a dynamic IP address will be assigned to GV-AS1520. See *4.1 Checking the Dynamic IP Address*  to look up this IP address.
- 2. When the DHCP server on your network is unavailable or disabled, GV-AS1520 is accessible by its default static IP address **192.168.0.100**. See *4.2 Configuring the Static IP Address*.
- 3. You may also use a DDNS (Dynamic Domain Name System) server to access GV-AS1520. For details on domain name service, see *4.3 Configuring DDNS Connection*.

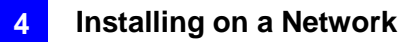

### <span id="page-27-0"></span>**4.1 Checking the Dynamic IP Address**

Follow the steps below to look up the IP address and access the Web interface.

1. Download and install the GV-IP Device Utility program from <http://www.geovision.com.tw/download/product/>

**Note:** The PC installed with GV-IP Device Utility must be under the same LAN with the GV-AS1520 you wish to configure.

- 2. On the GV-IP Utility window, click the **button to search for the IP devices connected** in the same LAN.
- 3. Click the **Name** or **Mac Address** column to sort.
- 4. Find GV-AS1520 with its MAC address, click on its IP address and select **Web Page**.

|       | <b>IP Device Utility</b>                |                 |              |                    |                         |                  | ▣<br>$\Box$          | $\mathbf{x}$ |  |  |  |  |  |  |  |
|-------|-----------------------------------------|-----------------|--------------|--------------------|-------------------------|------------------|----------------------|--------------|--|--|--|--|--|--|--|
| File: | Tool                                    | Version         |              |                    |                         |                  |                      |              |  |  |  |  |  |  |  |
|       | 十大的事                                    |                 |              |                    |                         |                  |                      |              |  |  |  |  |  |  |  |
|       | General settings<br>NVR camera settings |                 |              |                    |                         |                  |                      |              |  |  |  |  |  |  |  |
| Name  |                                         |                 | Mac Address  | <b>IP Address</b>  | <b>Firmware Version</b> | Internal Temp    | Timer                |              |  |  |  |  |  |  |  |
| 61.   | லி                                      | qv-87-1sdf12387 | 0013E2FA0843 | 192.168.7.121      | v1.00 2017-12-20        |                  | 2017/12/22 7:4:26    |              |  |  |  |  |  |  |  |
| 62.   | J.                                      | GV-AS1010       | 0013E2FF1367 | 192.168.7.143      | v1.32 2017-05-11        | ----             |                      |              |  |  |  |  |  |  |  |
| 63.   | J                                       | GV-AS1520       | F2F0DF9C9565 | 192.169.4          | o on 2017 12-21         | 34.0°C           | 2016/1/1 13:40:10    |              |  |  |  |  |  |  |  |
| 64.   | J,                                      | GV-AS1520       | 0013E2FF0320 | 192.1              | Web Page<br>$2 - 22$    | $34.8^{\circ}$ C | 2017/12/21 23:4:10   |              |  |  |  |  |  |  |  |
| 65.   | J                                       | GV-AS1520       | 0013E2FF2CCD | 192.1<br>Configure | $-08$                   | 55.0°C           | 2017/12/21 23:4:29   |              |  |  |  |  |  |  |  |
| 66.   | ச்                                      | GV-BL12700      | 0033DDC2875C | 192.16o.u.140      | $V1.00 ZU11 - 12 - 22$  | $0.0^{\circ}$ C  |                      |              |  |  |  |  |  |  |  |
| 67.   | ۸V                                      | GV-BL2510-E     | 0013E2FF10D7 | 192.168.5.222      | v3.12 2017-06-19        | $38.5^{\circ}$ C | 2017/12/21 23:4:7    |              |  |  |  |  |  |  |  |
| 68.   | ல்                                      | GV-BL2702-3V    | 0013E2FF2E33 | 192.168.7.176      | v1.09 2017-10-19        | 38.5°C           | 2017/12/21 23:4:24 - |              |  |  |  |  |  |  |  |
| ∢     |                                         |                 | m            |                    |                         |                  |                      |              |  |  |  |  |  |  |  |
|       |                                         |                 |              |                    |                         |                  |                      |              |  |  |  |  |  |  |  |

*Figure 4-1* 

5. When login dialog box appears, type the default ID and password **admin** and click **OK** to log in.

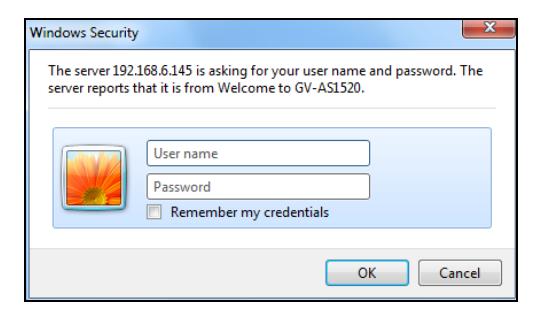

*Figure 4-2* 

### <span id="page-28-0"></span>**4.2 Configuring the Static IP Address**

By default, GV-AS1520 uses a DHCP connection. However, you can follow the instructions to configure the static IP address.

- 1. Open an Internet browser, and type the default IP address [https://192.168.0.100](https://192.168.0.100/) or the dynamic IP address. The login dialog box appears.
- 2. Type default value **admin** for both Username and Password, and click **OK**. This page appears.

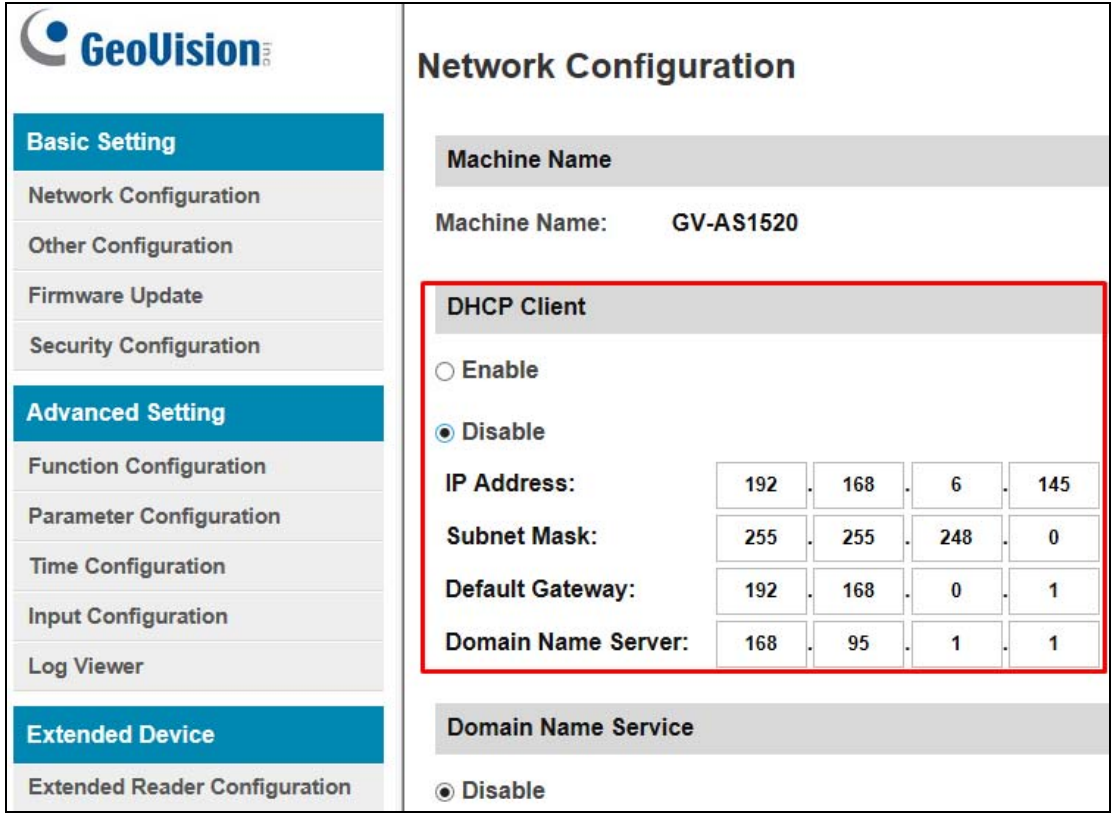

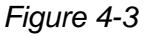

- 3. In the **DHCP Client** section, click **Disable**. Type the static IP address information, including IP Address, Subnet Mask, Default Gateway and Domain Name Server.
- 4. Click **Submit**. When the setting is complete, the Status field will indicate *Register Success*. Then GV-AS1520 can be accessed with this fixed IP address.

### <span id="page-29-0"></span>**4.3 Configuring DDNS Connection**

If your network environment is using the dynamic IP address from a DHCP server, you can use one of the following DDNS servers to map a dynamic IP address to a static domain name or device.

 For LAN connection, GV-localDDNS Server is provided. For Internet connection, two DDNS servers are supported: GeoVision DDNS Server and Dynamic Network Services Inc. (DynDNS).

#### **Note:**

- 1. Dynamic DNS uploads IP addresses over the Internet through ports 80 and 81. If your GV-AS1520 is connected behind a router or firewall, make sure ports 80 and 81 are enabled. Dynamic DNS will only upload global IP addresses. If your GV-AS1520 is using virtual IP, NAT port mapping should be done first.
- 2. The DDNS service is provided purely as a favor to you. We hope it simplifies the process of trying to connect an IP video device to the network. GeoVision does not and cannot warrant that the DDNS service will be uninterrupted or error free. Please read Terms of Service carefully before using the service. Besides GeoVision, you can also obtain the free DDNS service from these providers: [DynDNS.org](http://www.dyndns.com/) and [No-IP.com](http://www.no-ip.com/).

### <span id="page-29-1"></span>**4.3.1 Connection over LAN**

GeoVision's **GV-LocalDDNS Server** can map the changing IP address of your GV-AS1520 to a device name, allowing you to access the controller using the device name.

The Local DDNS Server can be installed in either GV-ASManager or a separate computer. The wiring of the LocalDDNS application is illustrated as below.

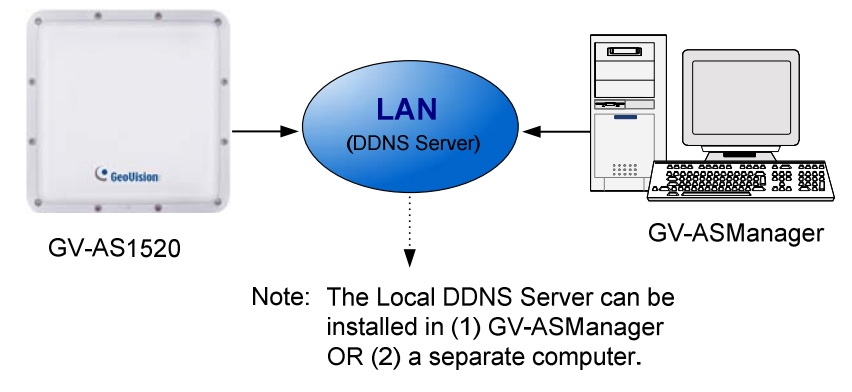

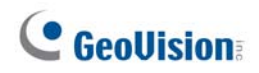

#### **Installing LocalDDNS Server**

To install the LocalDDNS Server in a computer, download **GV-Local DDNS Service** from <http://www.geovision.com.tw/download/product/>under the Supplemental Utilities drop-down list of GV-AS1520. Follow the on-screen instructions to install the application. After Installation, the program will be minimized to the system tray.

00-3:32 PM an I

#### **Configuring Controller on LAN**

After running the LocalDDNS Server, configure the controller on LAN:

- 1. Open an Internet browser, and type the default IP address **[https://192.168.0.100](https://192.168.0.100/)**. The login dialog box appears.
- 2. In the User Name and Password fields, type default value **admin** and **admin** respectively. Click **OK**. The Network Configuration page appears.
- 3. Click **Enable** under DHCP Client, and select **Enable Local DDNS**.
- 4. In the Server IP fields, type the IP address of the LocalDDNS Server.

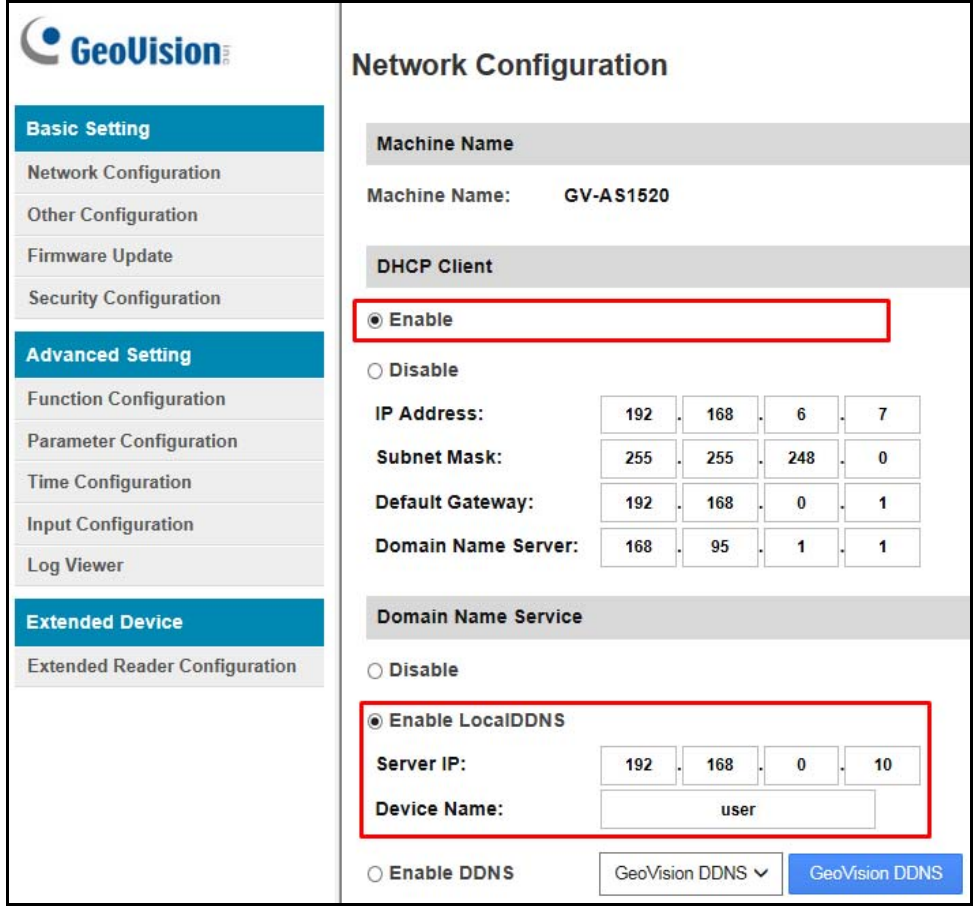

*Figure 4-5* 

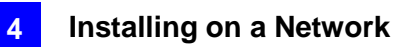

5. Click **Submit** to send the information to the LocalDDNS Server. When the setting is complete, the Status field will indicate: *Register Success*. Then your GV-AS1520 can be accessed with the device name from the GV-ASManager.

#### **Note:**

- 1. The default value of Device Name is **user**. If more than one controller is connected to the GV-ASManager, assign each controller a different device name.
- 2. To access the **Device Name** on GV-ASManager, open the Controller Setup dialog box, and select **LocalDDNS** in the Network drop-down list.

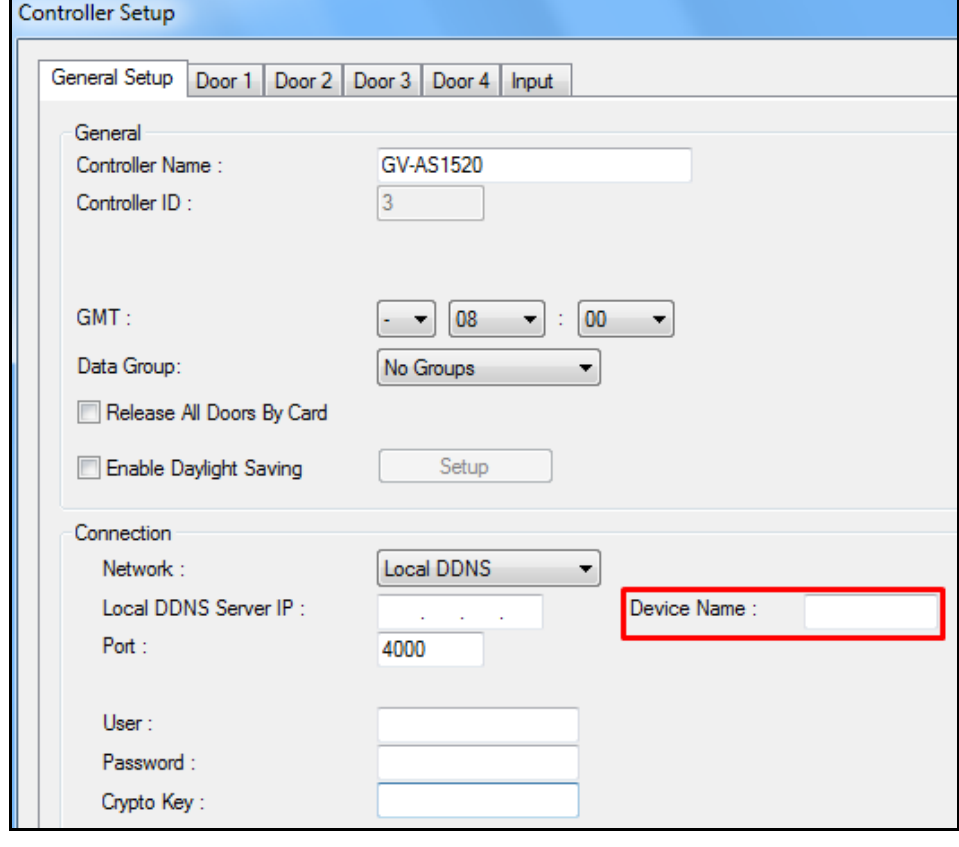

*Figure 4-6*

### <span id="page-32-0"></span>**4.3.2 Connection over Internet**

DDNS (Dynamic Domain Name System) provides another way of accessing GV-AS1520 when using a dynamic IP. DDNS assigns a domain name to the controller, so the GV-ASManager can always access the controller by using the domain name.

To enable the DDNS function, you should first apply for a domain name from the **GeoVision DDNS Server**, the DDNS service provider's website. To register at the GeoVision DDNS Server, see the following instructions.

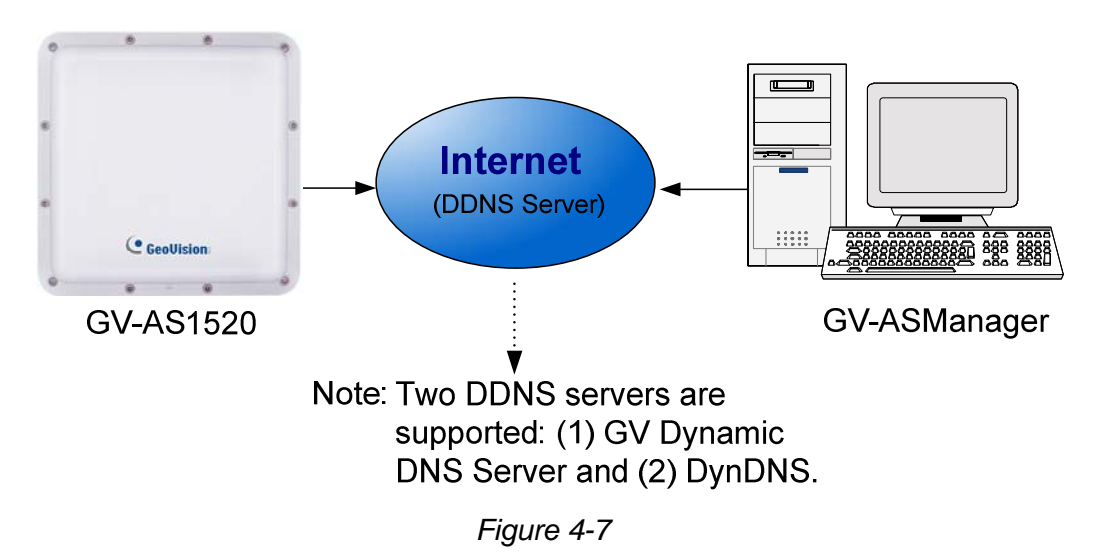

#### **Registering a DDNS Domain Name**

To obtain a domain name from the GeoVision DDNS Server:

1. Click the **GeoVision DDNS** button on the Network Configuration page (Figure 3-5). Or open an Internet browser, and type the Web address **http://ns.gvdip.com/register.aspx**. This page (Figure 3-6) appears.

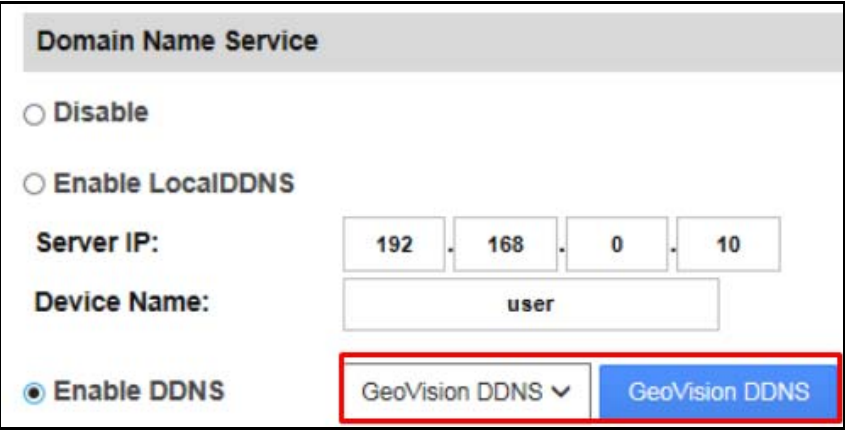

 *Figure 4-8*

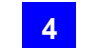

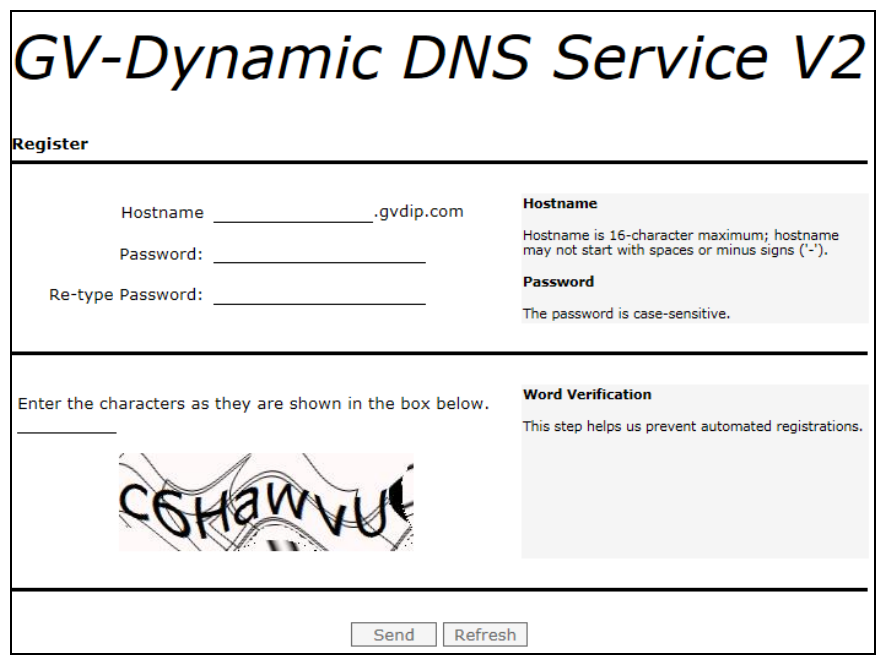

*Figure 4-9* 

- 2. In the Hostname field, type a name. The hostname can be up to 16 characters with the choices of "a  $\sim$  z", "0  $\sim$ 9", and "-". Note that space or "-" cannot be used as the first character.
- 3. In the **Password** field, type a password. Passwords are case-sensitive and must be at least 6 characters. Type the password again in the Re-type Password field for confirmation.
- 4. In the Word Verification section, type the characters or numbers shown in the box. For example, type *c6HawvU* in the required field. Word Verification is not case-sensitive.
- 5. Click the **Send** button. When the registration is complete, this page will appear. The **Hostname** is the domain name, consisting of the registered username and "gvdip.com", e.g. somerset02.gvdip.com.

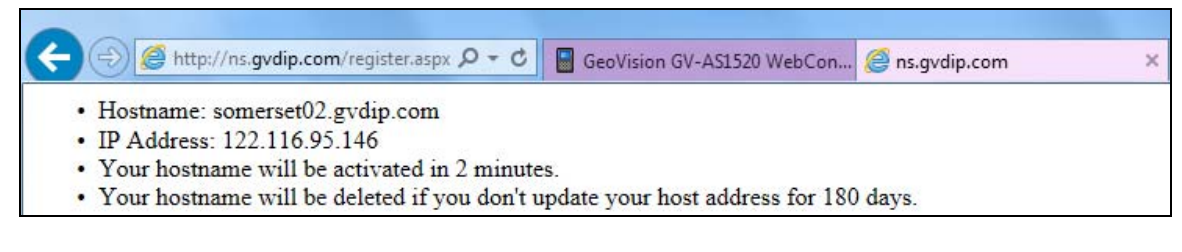

 *Figure 4-10* 

**Note:** The registered username will be invalid when it is not used for three months.

#### **Configuring the GV-AS1520 Controller on Internet**

After acquiring a domain name from the DDNS Server, you need to configure the registered domain name on GV-AS1520 in order to access the unit by the domain name on Internet.

- 1. Open an Internet browser, and type the GV-AS1520's IP address**.** The login dialog box (Figure 3-2) appears.
- 2. In the User Name and Password fields, type default value **admin** and **admin** respectively. Click **OK**. The Network Configuration page (Figure 3-6) appears.
- 3. Click **Enable** under DHCP Client, and select **Enable DDNS**.
- 4. Type **Host Name**, **User Name** and **Password** that are registered on the DDNS Server. If you select **GeoVision DDNS**, the system will automatically bring up the Host Name.

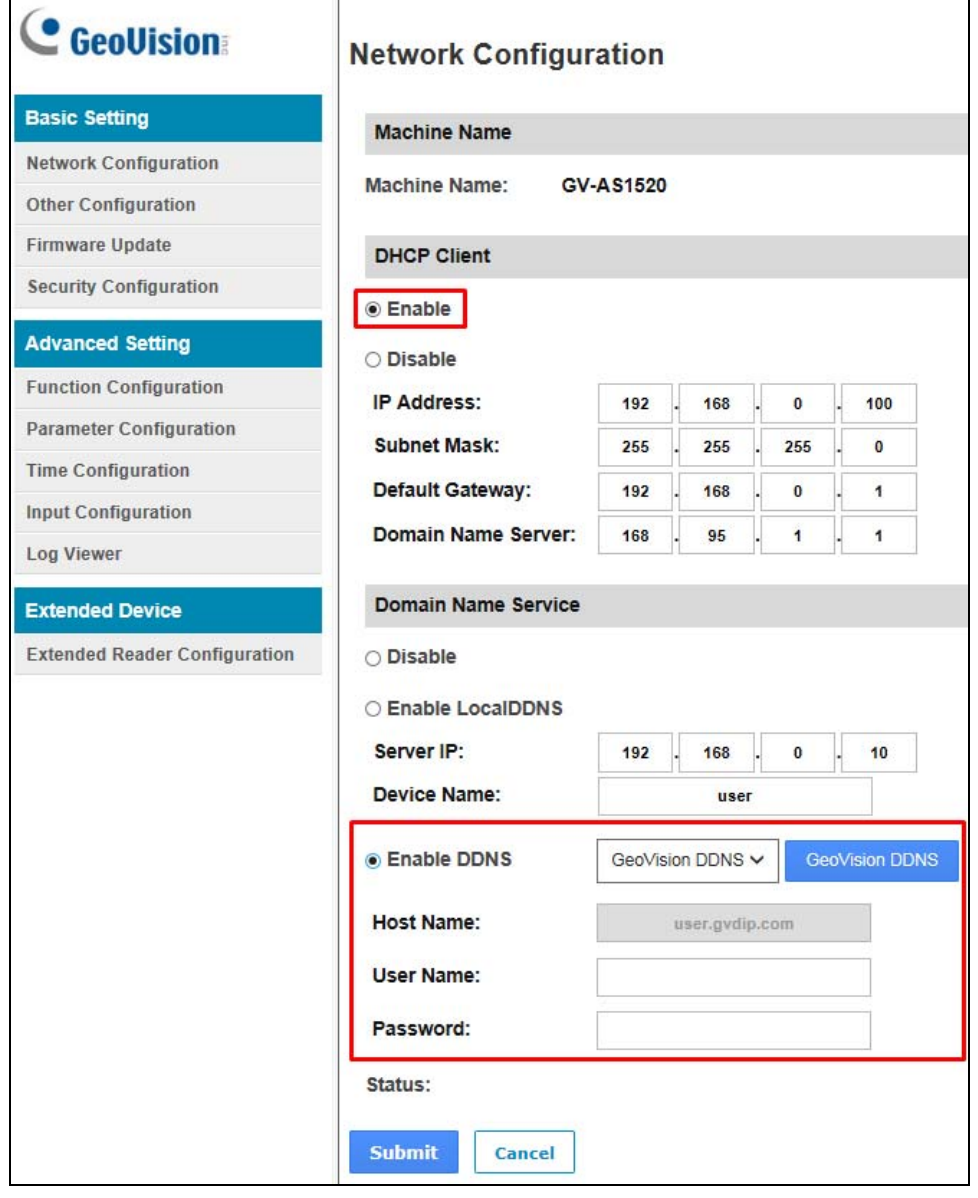

*Figure 4-11*

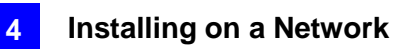

5. Click **Submit**. When the setting is complete, the Status field will indicate: *Register Success*. Then GV-AS1520 can be accessed with the domain name.

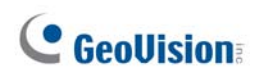

# <span id="page-36-0"></span>**Chapter 5 The Web Interface**

After installing the GV-AS1520 on the network, you can configure the controller settings on the Web interface. The left menu of the Web interface is divided into three sections: **Basic Setting**, **Advanced Setting** and **Extended Device**.

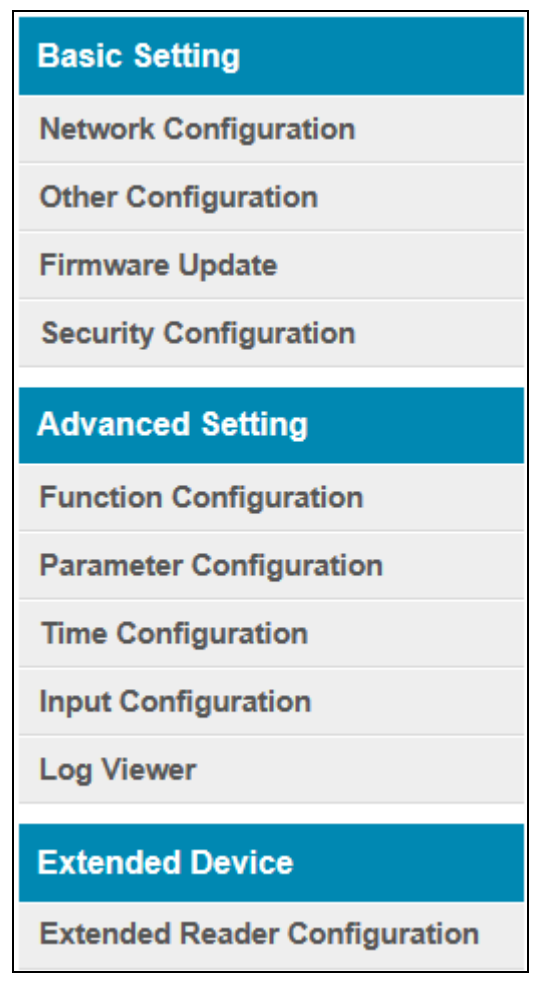

 *Figure 5-1* 

### <span id="page-37-0"></span>**5.1 Basic Settings**

The Basic Settings section covers general system settings, firmware update and user account settings. For details on Network Setting, refer to *Chapter 4 Installing on a Network*.

### <span id="page-37-1"></span>**5.1.1 System Setup**

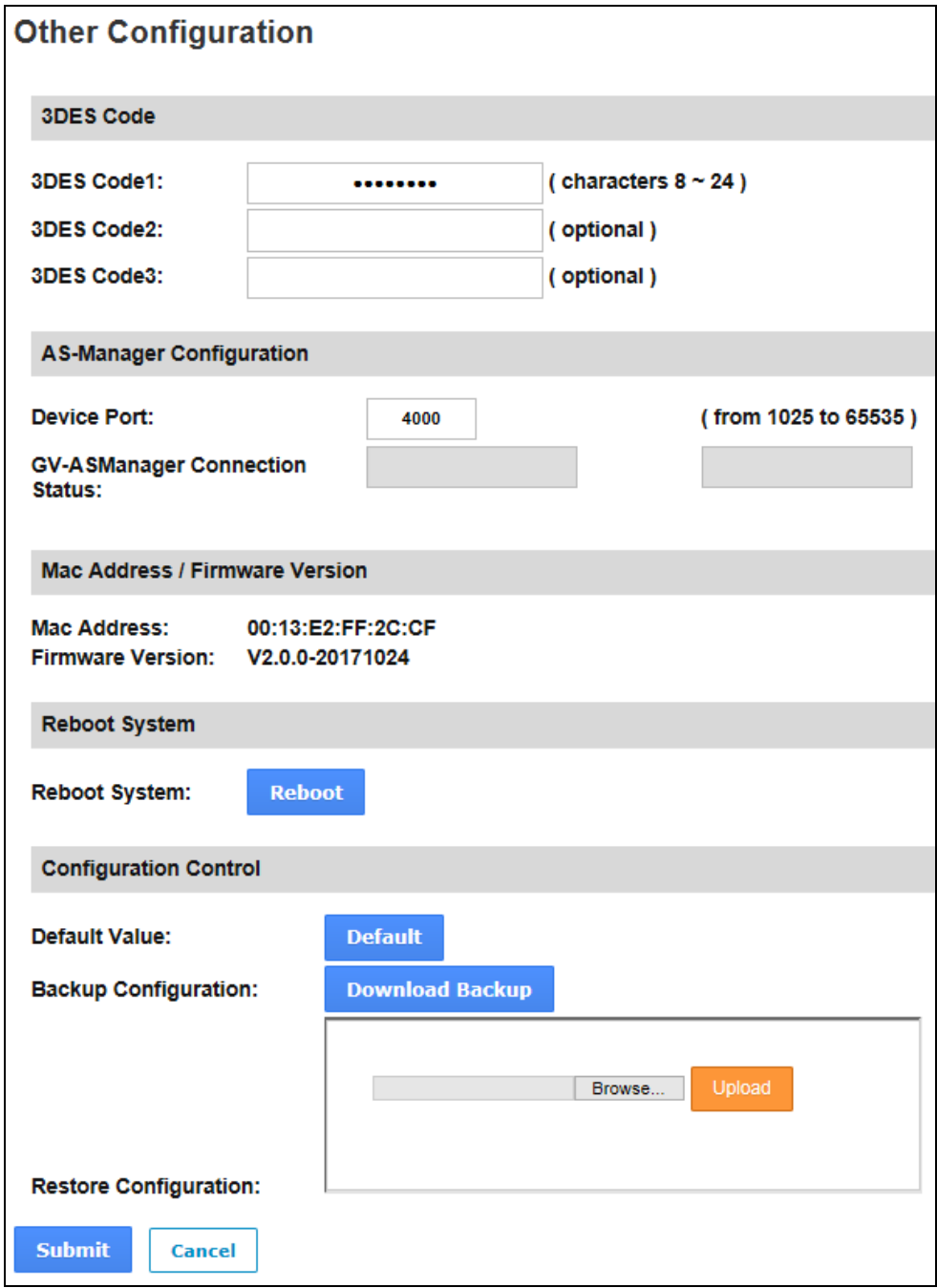

In the left menu, click **Other Configuration**. This page appears.

 *Figure 5-1*

- **3DES Code 1-3:** Stands for Triple DES (Data Encryption Standard). Type up to three different keys for data encryption. The default 3DES Code1 is **12345678**.
- **Device Port:** Keeps the default value **4000**. Or modify it to match that of GV-ASManager.
- **GV-ASManager Connection Status**: If GV-AS1520 is successfully connected to GV-ASManager, the system will automatically bring up the IP address of GV-ASManager.
- Mac Address: Indicates the MAC address of the network medium.
- **Firmware Version:** Indicates the current firmware version of the controller.
- **Reboot System:** Performs a warm boot of the controller. This operation will keep the current configuration.
- **Default Value:** Resets all configuration parameters to their factory settings. This may take 5 seconds to complete.
- **Backup Configuration:** To backup controller settings, click the **Download Backup** button. A .bin file will be exported. You can then import the file to other controllers to avoid setting each controller individually. Note that network settings such as IP address and hardware ID will NOT be included in the backed up file.
- **Restore Configuration:** To import controller settings, click **Browse** to select the .bin file previously exported, and click the **Upload** button.

### <span id="page-39-0"></span>**5.1.2 Upgrading Firmware**

Follow the steps below to update the firmware of the controller.

1. In the left menu, click **Firmware Update**. This page appears.

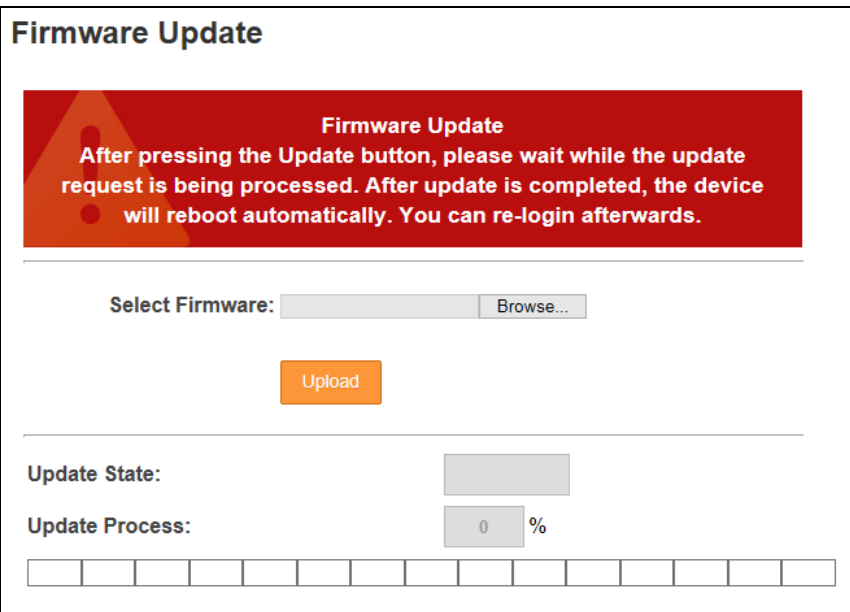

*Figure 5-3*

- 2. Click the **Browse…** button to open the firmware file (\*.bin)
- 3. Click the **Upload** button. This update procedure may take 60 seconds to complete.
- 4. When the Update is complete, a dialog box appears and asks you to reboot the system.

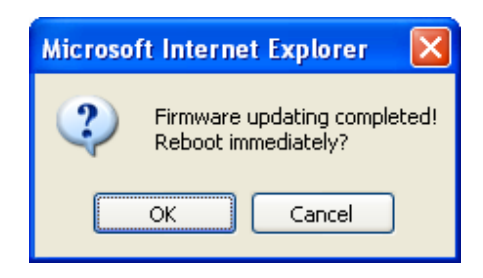

*Figure 54-4*

5. Click **OK**. The controller starts the Reboot operation.

#### **Note:**

- 1. Make sure the controller remains powered on during the firmware upgrade.
- 2. It is required to reboot controller after firmware update. Without rebooting, the firmware update is not complete.

### <span id="page-40-0"></span>**5.1.3 Changing Login ID and Password**

To change the login ID and password:

- 1. In the left menu, click **Security Configuration**.
- 2. Modify the login name and password. The password is case sensitive and is limited to alphabets and numbers.

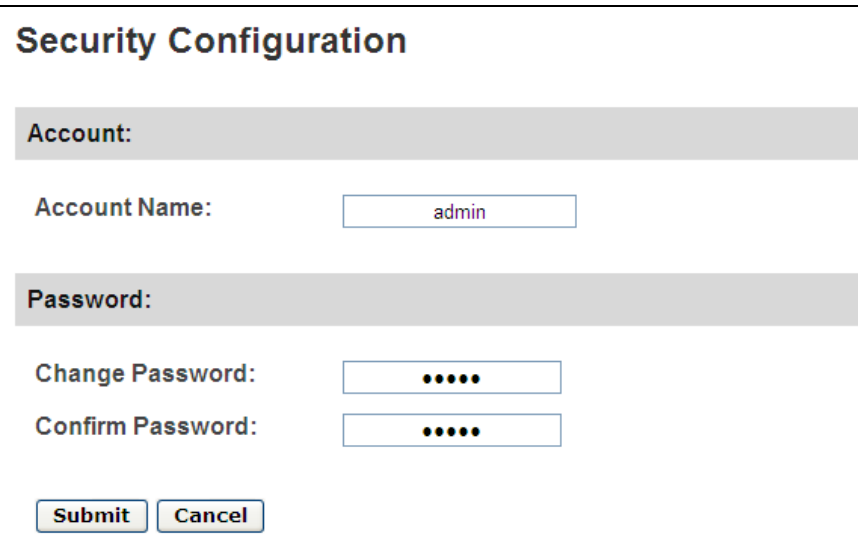

*Figure 5-5* 

### <span id="page-41-0"></span>**5.2 Advanced Settings**

Under Advanced Settings, you can configure the door settings, turn on Alarms, set the device time, edit the input function and view logs.

Changes in some of the Advanced Settings pages will affect the options available on other pages. Below is a diagram drawing the relationships between each Advanced Settings page.

#### **The Relationship Diagram between each Advanced Setting Page**

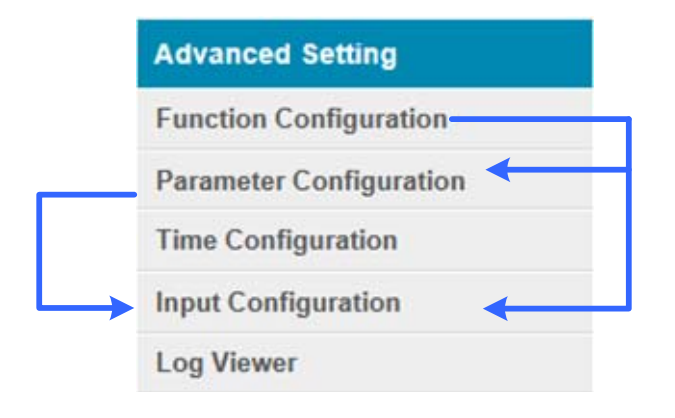

*Figure 5-6* 

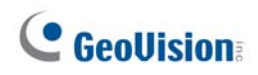

### <span id="page-42-0"></span>**5.2.1 Function Configuration**

In the left menu, click **Function Configuration**. This page appears.

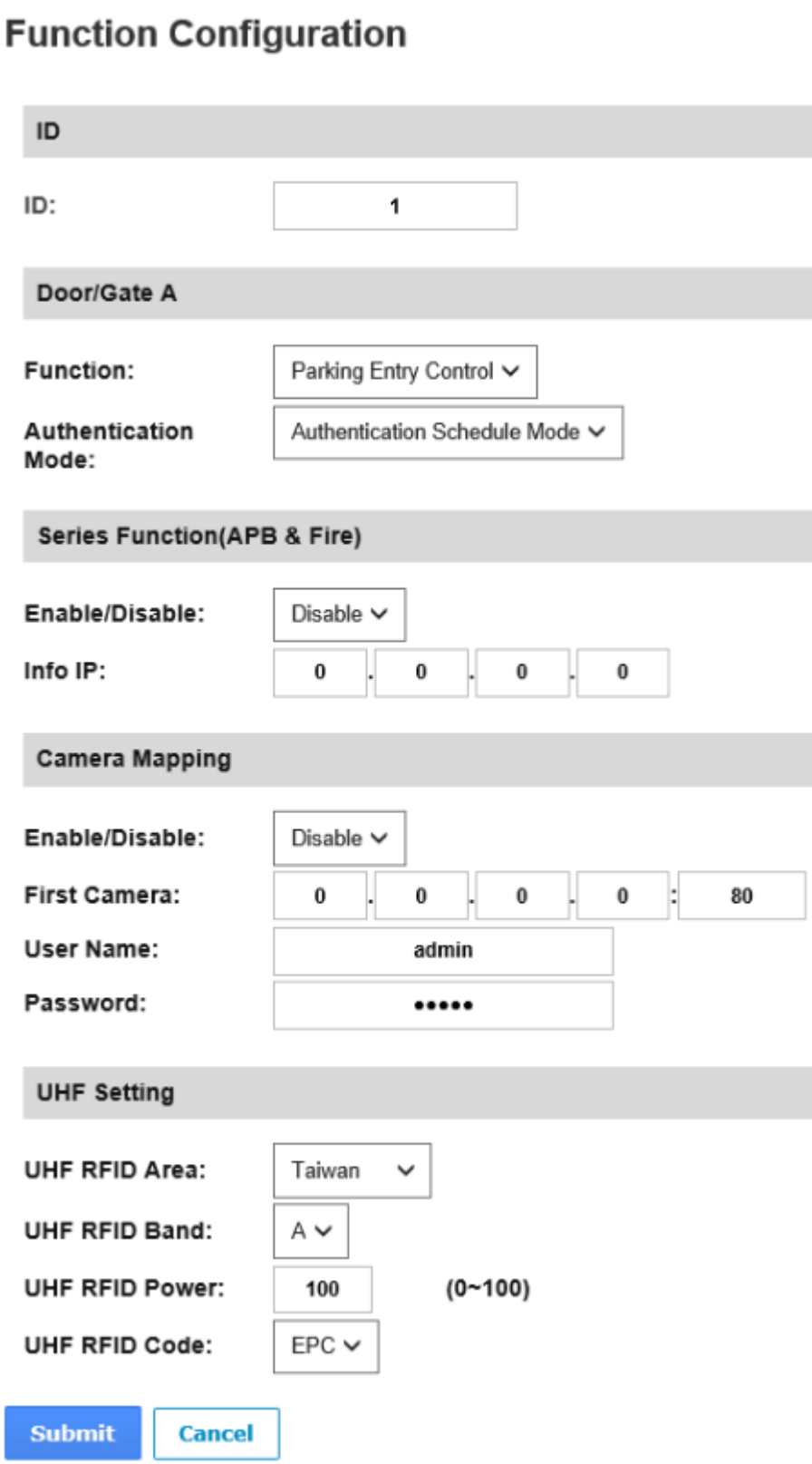

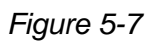

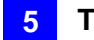

#### **[ID]**

Enter the ID number for the controller. This ID is used by GV-ASManager to differentiate among multiple units of controllers. ID number can only be between 1 and 1000.

#### **[Door/Gate #]**

Select the function type and authentication mode for the use of the Doors/Gates.

- **Function:** Select the function for GV-AS1520 connected to the Door/Gate.
	- **Parking Entry Control:** The GV-AS1520 is installed at the entry door/gate of the parking lot for access control.
	- **Parking Exit Control:** The GV-AS1520 is installed at the exit door/gate of the parking lot for access control.
- **Authentication Mode:** Select the authentication mode for the Doors/Gates.
	- **Local Unlock Mode:** Remains open. The held-open state cannot be cleared through GV-ASManager.
	- **Local Lock Mode:** Remains locked. The locked state cannot be cleared through GV-ASManager.
	- **Fixed Card Mode:** Grants access after the card is presented, and ignores the authentication schedule of GV-ASManager.
	- **Fixed Card/Common Mode:** Grants access after the card is presented or after the door's/gate's password is entered. Ignores the authentication schedule of GV-ASManager.
	- **Authentication Schedule Mode:** Follows the authentication schedule set on GV-ASManager.

#### **[Series Function (APB & Fire)]**

This option lets you set the Anti-Passback function and fire sensor function across multiple parking gate controllers. The Anti-Passback means that a card used on an entry door/gate cannot access the same entry door/gate again unless it has been used on a corresponding exit door/gate. For details on setup, see *Chapter 6 Anti-Passback* on *GV-ASManager User's Manual*.

For all zone fire sensor function, the fire sensors on all associated controllers will be triggered when the fire sensor on one door/gate is triggered.

**Note:** GV-AS1520 does not support Fire Sensor and Alarm. Through this setting, you can only see the Fire Alarm icon  $\hat{\omega}$  on the controller list of GV-ASManager when the fire event occurs.

- **Enable/Disable:** Enables or disables the Anti-Passback function and fire sensor function.
- **Info IP:** Enter the IP address of the next corresponding controller.

#### **[Camera Mapping]**

This option lets you assign a camera to capture snapshots upon an e-tag being detected by GV-AS1520 or swiping a valid card on the connected reader. The captured snapshots will be saved to the flash drive of GV-AS1520 and then transfer to Access Log whenever GV-ASManager resumes connection after it has been disconnected.

- **Enable/Disable:** Enables or disables the camera mapping function.
- **First Camera:** Type the IP address of the assigned camera to take snapshots.

Type the **User Name** and **Password** of the camera to complete the mapping process.

#### **[UHF Setting]**

- **UHF RFID Area:** The system will automatically select an area based on the region of your UHF reader.
- **UHF RFID Band:** Set a band to separate the frequency channels in order to avoid cochannel interference when two or more RFID readers are installed together.
- **UHF RFID Power:** Set the sensitivity level to read e-tags, with 100 being the most sensitive score and 0 the lowest.
- **UHF RFID Code**: Select **EPC** or **TID** to read the codes stored on the e-tags. If EPC is selected, only the EPC codes from GeoVision's approved e-tags can be read.

Click **Submit** button to save the changes, or click **Cancel** button to return the changes to its previous state.

### <span id="page-45-0"></span>**5.2.2 Parameter Configuration**

In the left menu, click **Parameter Configuration**. This page appears.

**IMPORTANT:** Once connected to GV-AS1520, GV-ASManager will load its parameters to the controller. That means some of the Parameter Settings you have configured here may be overwritten by GV-ASManager later.

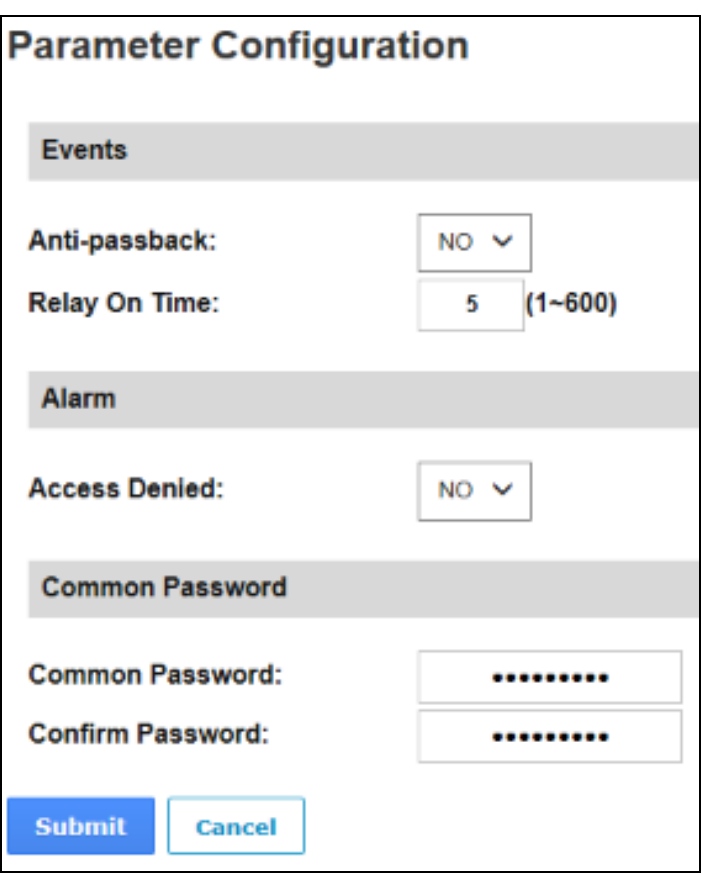

*Figure 5-8* 

#### **[Events]**

Set the parameters for the events.

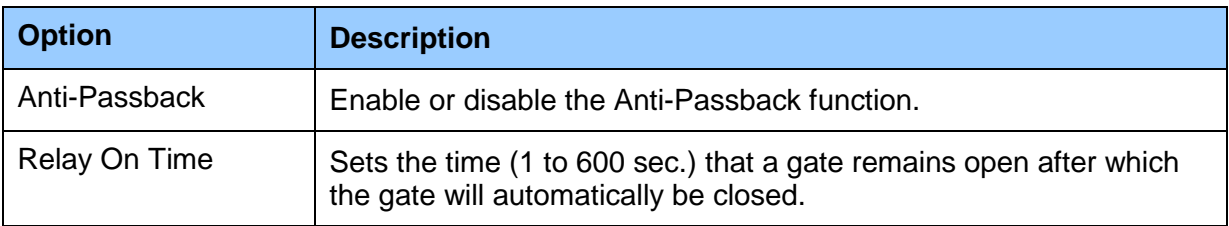

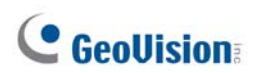

#### **[Alarm]**

Select **Yes** or **No** to enable or disable the alarm function. The default settings are set to **NO**.

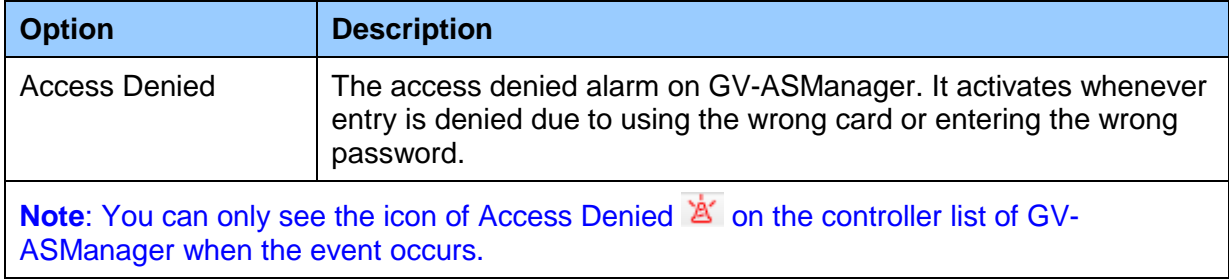

#### **[Common Password]**

When **Fixed Card/Common Mode** is selected as **Authentication Mode** in the **Function Configuration** page (Figure 4-7), you can gain access by using a card or entering this Common Password (door's password).

Click **Submit** button to save the changes, or click **Cancel** button to return the changes to its previous state.

### <span id="page-47-0"></span>**5.2.3 Time Configuration**

In the left menu, click **Time Configuration** to set up system time, local time and daylight saving time period.

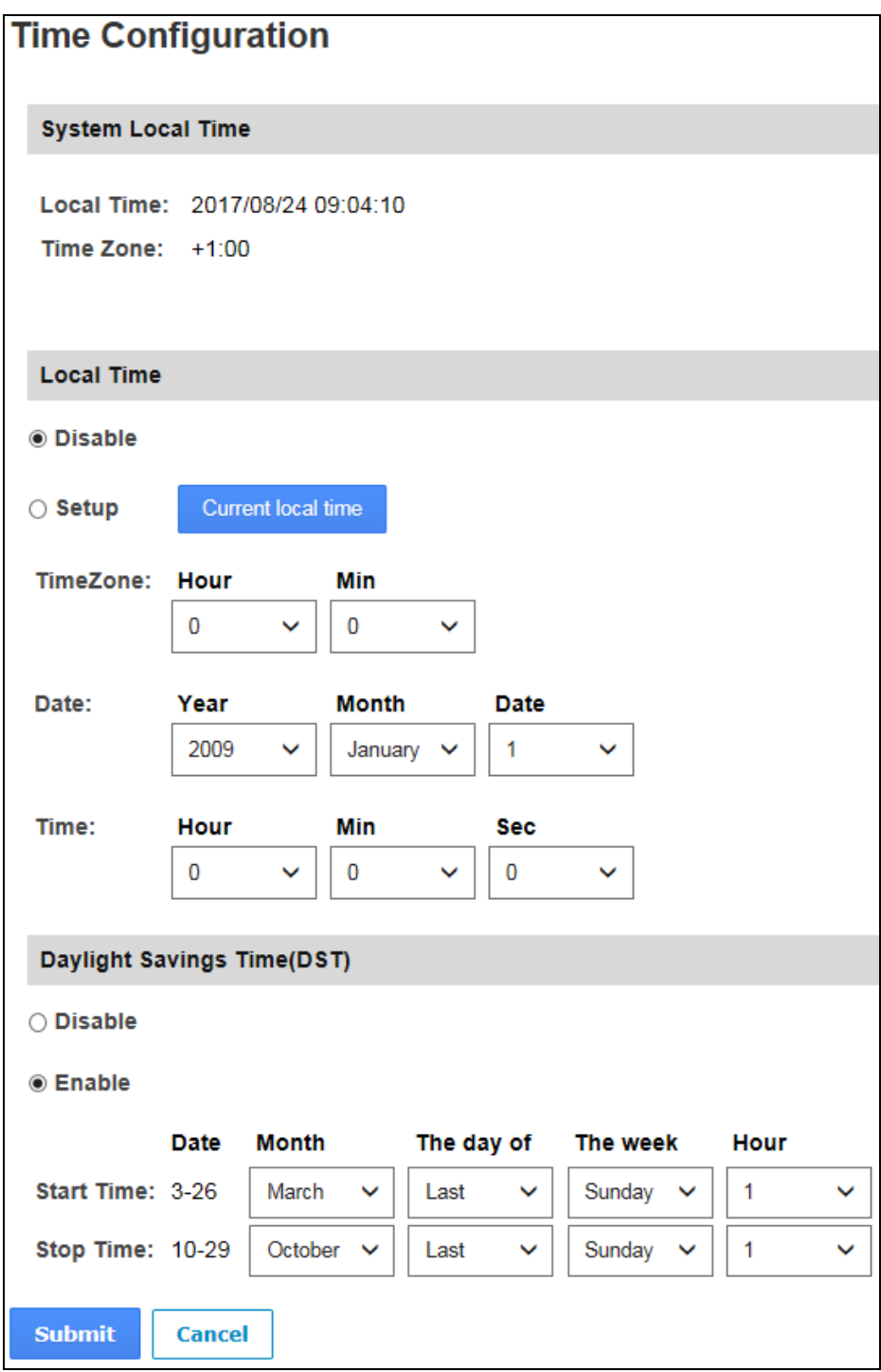

*Figure 5-9* 

#### **[System Local Time]**

- **Local Time:** Displays the current date and time of the controller.
- **Time Zone:** Displays the current time zone of the controller.

#### **[Local Time]**

- **Disable:** Disable the manual configuration of time and date.
- **Setup:** Enable the manual configuration of **Time Zone**, **Date** and **Time** for the controller. You can click the **Current local time** button to set synchronize the controller's date and time with the PC's current date and time.

#### **[Daylight Savings Time (DST)]**

- **Disable:** Disable the manual configuration of DST.
- **Time Zone:** Enable the manual configuration of DST by setting the **Start Time** and **Stop Tim**e for the DST period.

Click **Submit** button to save the changes, or click **Cancel** button to return the changes to its previous state.

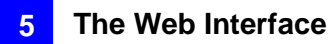

### <span id="page-49-0"></span>**5.2.4 Input Configuration**

In the left menu, click **Input Configuration** to define the input device connected to the GV-AS1520. You set the input to NO (normally open), NC (normally close) or disable.

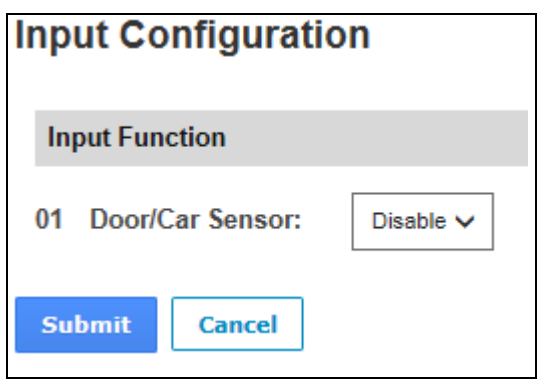

*Figure 5-10* 

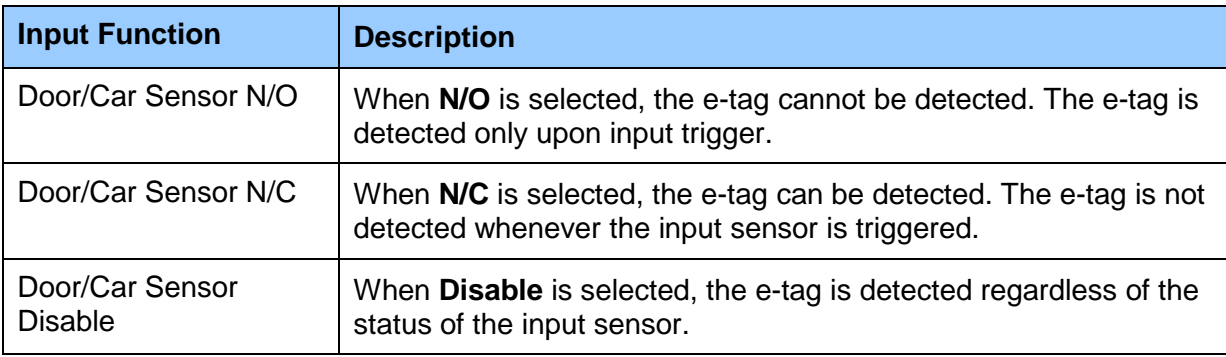

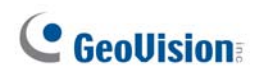

### <span id="page-50-0"></span>**5.2.5 Log Viewer**

In the left menu, click **Log Viewer** to select a log type and specify a time period to access the log information. Only up to 100 log entries of Event Log / Access Log can be retrieved at a time.

| Log                                               |                           |             |         |              |                     |           |                 |  |
|---------------------------------------------------|---------------------------|-------------|---------|--------------|---------------------|-----------|-----------------|--|
| Log Type:<br>Access Log V                         | Time Limit 'Year<br>Month |             |         |              | Min<br>Date<br>Hour |           |                 |  |
|                                                   |                           | $2017 \vee$ | January | $\checkmark$ | 1 <sup>4</sup>      | $23 \vee$ | 59 V            |  |
|                                                   | $\overline{\phantom{a}}$  | $2017 -$    | January | $\checkmark$ | 1 <sup>4</sup>      | $23 \vee$ | 59 <sub>2</sub> |  |
| <b>Message</b>                                    | <b>Card Number</b>        |             |         |              | <b>Local Time</b>   |           |                 |  |
| Authentication Fail not exist                     | 231-56974                 |             |         |              | 2017/09/12 11:42:00 |           |                 |  |
| Authentication Fail not exist                     | 230-37454                 |             |         |              | 2017/09/12 11:42:04 |           |                 |  |
| Authentication Sucess                             | 230-37454                 |             |         |              | 2017/09/12 11:42:27 |           |                 |  |
| Authentication Fail not usedTime 006-48467        |                           |             |         |              | 2017/09/12 11:42:29 |           |                 |  |
| Authentication Fail not exist                     | 231-56974                 |             |         |              | 2017/09/12 11:42:32 |           |                 |  |
| Authentication Sucess                             | 230-37454                 |             |         |              | 2017/09/12 11:42:40 |           |                 |  |
| Authentication Sucess                             | 591300950290ec99          |             |         |              | 2017/09/12 11:42:48 |           |                 |  |
| Authentication Fail not usedTime 310202720920bb90 |                           |             |         |              | 2017/09/12 11:42:51 |           |                 |  |
| Authentication Sucess                             | 591300950290ec99          |             |         |              | 2017/09/12 11:42:54 |           |                 |  |
| Authentication_Fail_not_usedTime 006-48467        |                           |             |         |              | 2017/09/12 11:43:00 |           |                 |  |
| Authentication Sucess                             | 230-37454                 |             |         |              | 2017/09/12 11:43:03 |           |                 |  |
| Authentication Sucess                             | 591300960290ec95          |             |         |              | 2017/09/12 11:43:07 |           |                 |  |
| Authentication Fail not usedTime 310202720920bb90 |                           |             |         |              | 2017/09/12 11:43:11 |           |                 |  |
| Authentication Fail not exist                     | 231-56974                 |             |         |              | 2017/09/12 11:43:13 |           |                 |  |
| Authentication Sucess                             | 591300950290ec99          |             |         |              | 2017/09/12 11:45:17 |           |                 |  |
| Authentication Fail not usedTime 310202720920bb90 |                           |             |         |              | 2017/09/12 11:45:21 |           |                 |  |
| Authentication Sucess                             | 591300960290ec95          |             |         |              | 2017/09/12 11:45:24 |           |                 |  |

*Figure 5-11* 

### <span id="page-51-0"></span>**5.3 Extended Device**

You can define the GV-Readers and GV-GF Fingerprint Readers connected to GV-AS1520 through RS-485 or network connection.

### <span id="page-51-1"></span>**5.3.1 Extended Reader**

In the left menu, click **Extended Reader Configuration**. This page appears.

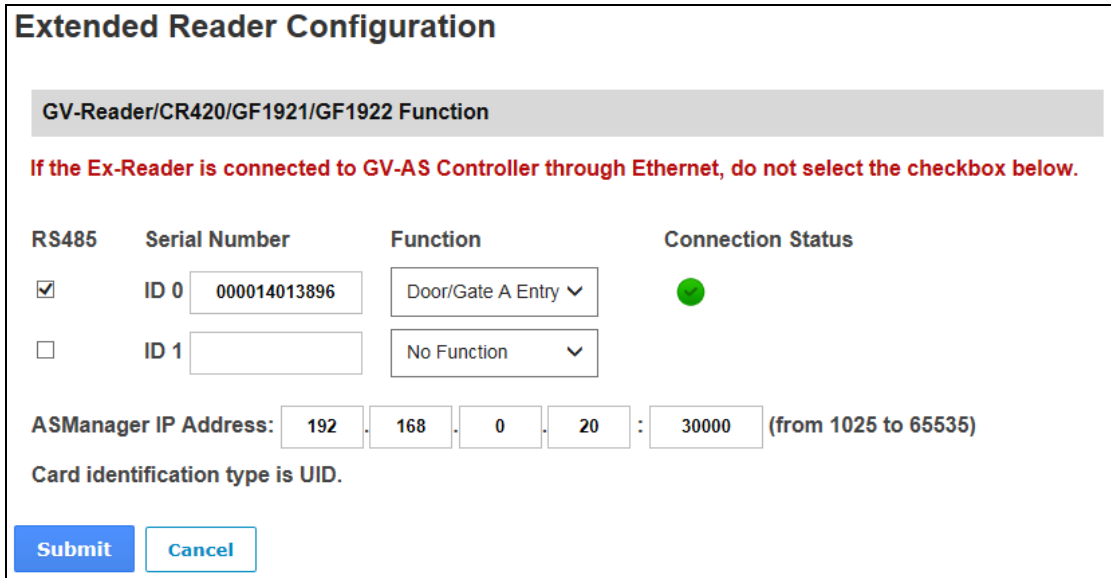

*Figure 5-12* 

**[GV-Reader / CR420 / GF1921 / 1922 Function]** Define the readers connected to the controller, and then use the **Function** drop-down list to select the door/gate associated with the reader.

- **GV-RK1352 / R1352 / DFR1352:** Select the **RS-485** checkbox and type the **Serial Number** of the reader.
- **Reader 1352 V2:** Select the **RS-485** checkbox and leave the serial number field blank. Note that the ID number located next to the serial number field need to match the reader's ID number defined by the dip switches on the reader.
- **GV-GF1921 / GF1922:** Type the **MAC address** of the fingerprint reader and do not select the RS-485 checkbox.

 **GV-CR420:** Select the **RS-485** checkbox only if the GV-CR420 is connected to the controller through RS-485 connection. If the reader is using network connection, do not check the RS485 box. Type the **MAC address** of GV-CR420 if you using the latest GV-CR420 firmware.

**[ASManager Server IP Address]** To allow GV-ASManager to receive data from the GV-AS1520, type the IP address and port of the GV-ASManager's Server.

Click **Submit**. If the reader is detected, the **Connection Status** field will be green.

# <span id="page-53-0"></span>**Chapter 6 Troubleshooting**

#### **Q1: GV-ASManager cannot connect to GV-AS1520 over the Internet.**

There are several causes for this problem such as IP address conflict, incorrect connection settings and network failure. Follow the steps below to assign the fixed IP to the GV-ASManager and GV-AS1520 respectively. This procedure can determine if the problem is caused by the faulty devices and incorrect network settings.

- 1. Disconnect the hub or switch, which connects the GV-ASManager and GV-AS1520, from the network.
- 2. Give the GV-ASManager a fixed IP address that is NOT used by another device, e.g. 192.168.0.154.

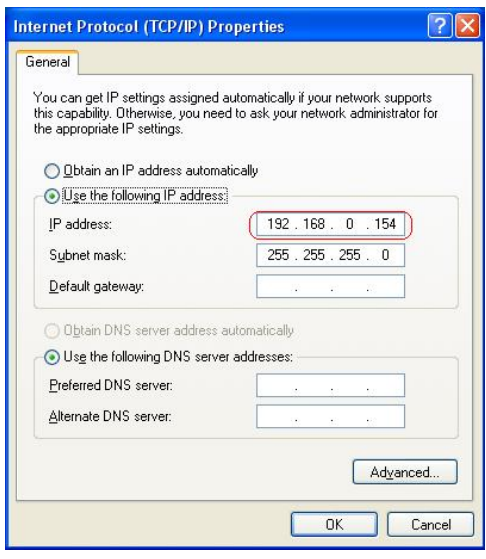

*Figure 6-1* 

3. Reset GV-AS1520 to factory defaults. For details, see *5.1.1 System Setup*.

4.

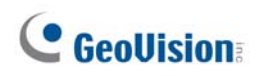

5. Open the browser and type the controller default address: [http://192.168.0.100](http://192.168.0.100/)

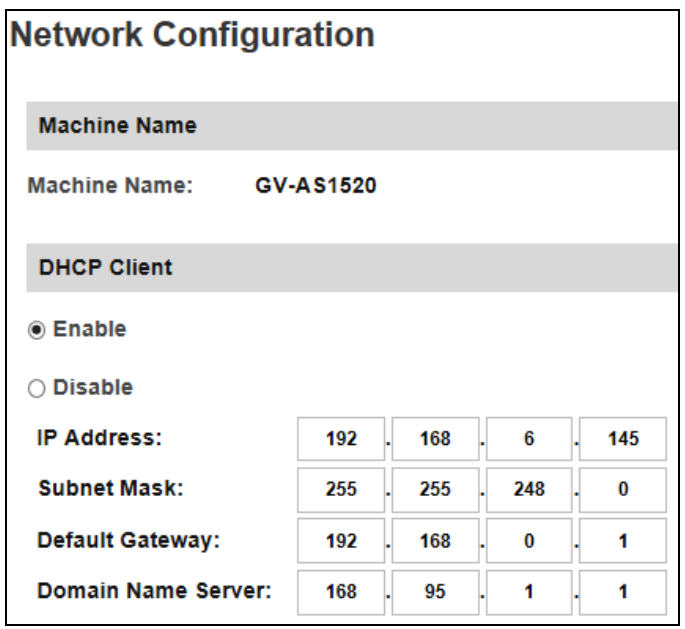

*Figure 6-2* 

- 6. In the IP address field, give the controller an IP address that is NOT used by another device, e.g. 192.168.0.XXX.
- 7. On the GV-ASManager, type the following settings:

**Controller ID:** 1 **Network:** TCP/IP

**IP:** 192.168.0.XXX

**Port:** 4000

**User:** admin

**Password:** admin

**Crypto key:** 12345678

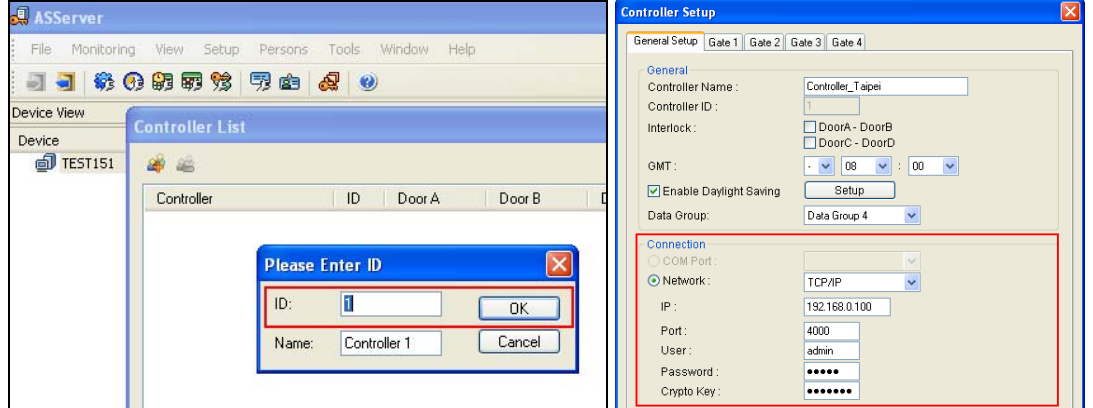

*Figure 6-3* 

8. The connection between the GV-ASManager and controller should be established, and the connection icon  $\mathbb{Z}$  should appear. If disconnection happens after you connect the hub or switch to the network, then it should be other network problems. Please contact your network administrator.

#### **Q2: The connection established between the GV-ASManager and GV-AS1520 is interrupted.**

This may be due to IP address conflict. Follow these steps to troubleshoot the problem:

- 1. Disconnect the hub or switch, which connects to the GV-ASManager and the controller, from the network.
- 2. Run Windows **Command Prompt**. Take Classic Windows Start Menu for example, click **Start**, select **Accessories** and click **Command Prompt**.
- 3. Type **arp –d** and press **Enter**.

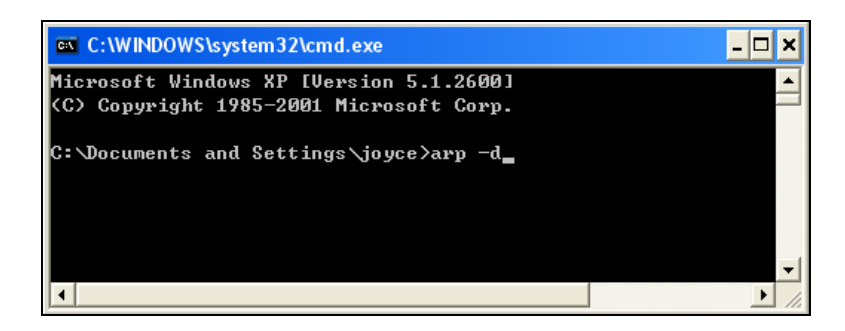

*Figure 6-4*

- 4. Give the GV-ASManager a fixed IP address that is NOT used by another device. See Figure 6-1.
- 5. Open the browser and enter the assigned IP address of the controller. The Network Configuration page appears. See Figure 6-2.
- 6. In the IP address field, give the GV-AS1520 an IP address that is NOT used by another device, e.g. 192.168.0.XXX.

**6 Troubleshooting** 

7. On the GV-ASManager, enter the following settings. See Figure 6-3.

**Controller ID:** 1 **Network:** TCP/IP **IP:** 192.168.0.XXX **Port:** 4000 **User:** admin **Password:** admin **Crypto key:** 12345678

8. The connection between the GV-ASManager and GV-AS1520 should be established, and the connection icon  $\mathbb F$  should appear. If disconnection happens after you connect the hub or switch to the network, then it should be other network problems. Please contact your network administrator.

#### **Q3: GV-ASManager cannot receive card messages but the reader accepts the card when the connection between the GV-ASManager and GV-AS1520 is well established.**

It may be due to memory failure in the GV-AS1520. Reset the controller module to factory settings. For details, see *6.1.1 System* Setup.

#### **Q4: After I add a card by presenting to the reader, the message "***Access Denied Invalid Card"* **still appears.**

It may be the card format is not compatible with the GV-AS1520. Make sure the card format is 64 bits. Otherwise, send us the related information of your card format so that we can customize the format for you.

#### **Q5: The GV-ASManager cannot receive card messages from the GV-Reader connected to the GV-AS1520 through RS-485 interface.**

1. Make sure the GV-Reader is correctly wiring to the controller. See *4.1 Connecting RS-485 Card Readers* for details.

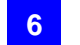

2. Make sure the correct GV-Reader ID is set on the controller. See *4.3.1 Extended Reader* for details.

#### **Q6: How can I find more help?**

Visit our website at [http://www.geovision.com.tw](http://www.geovision.com.tw/)

Write to us at support@geovision.com.tw